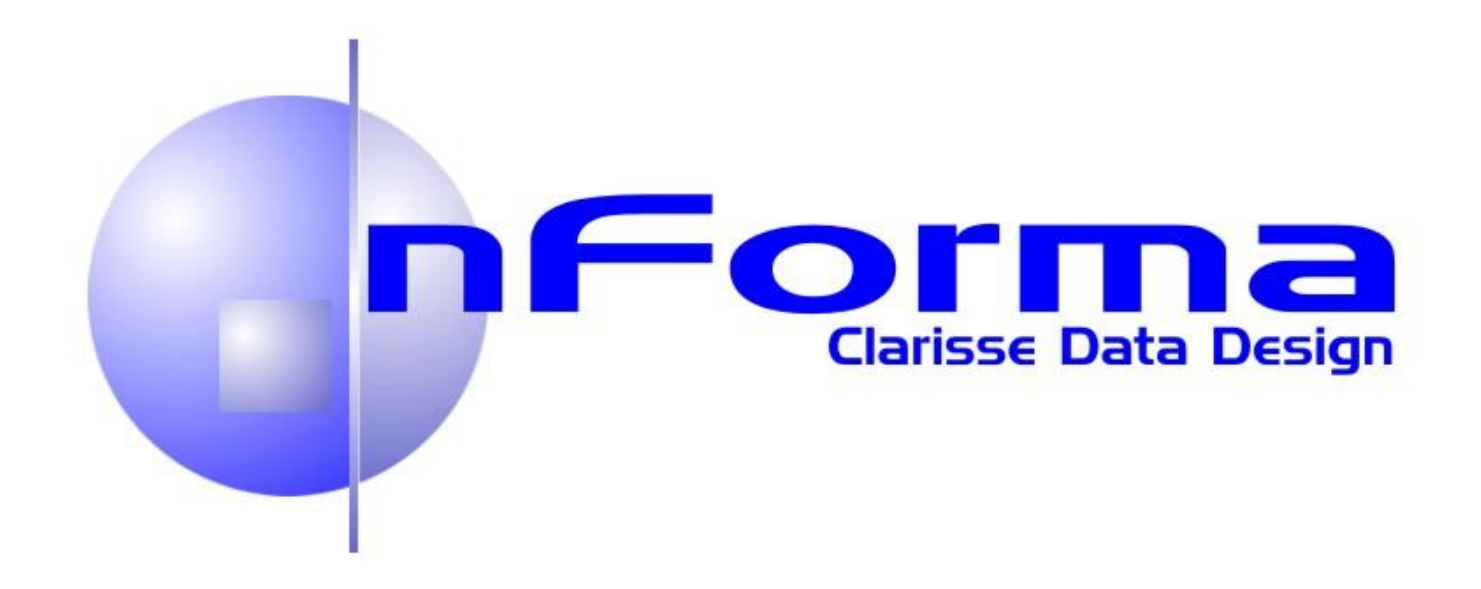

# nFormaWeb™

# **Teacher Manual**

V 2.02.5 Melb Mar 2014

[www.nforma.com.au](http://www.nforma.com.au/)

# **Table of Contents**

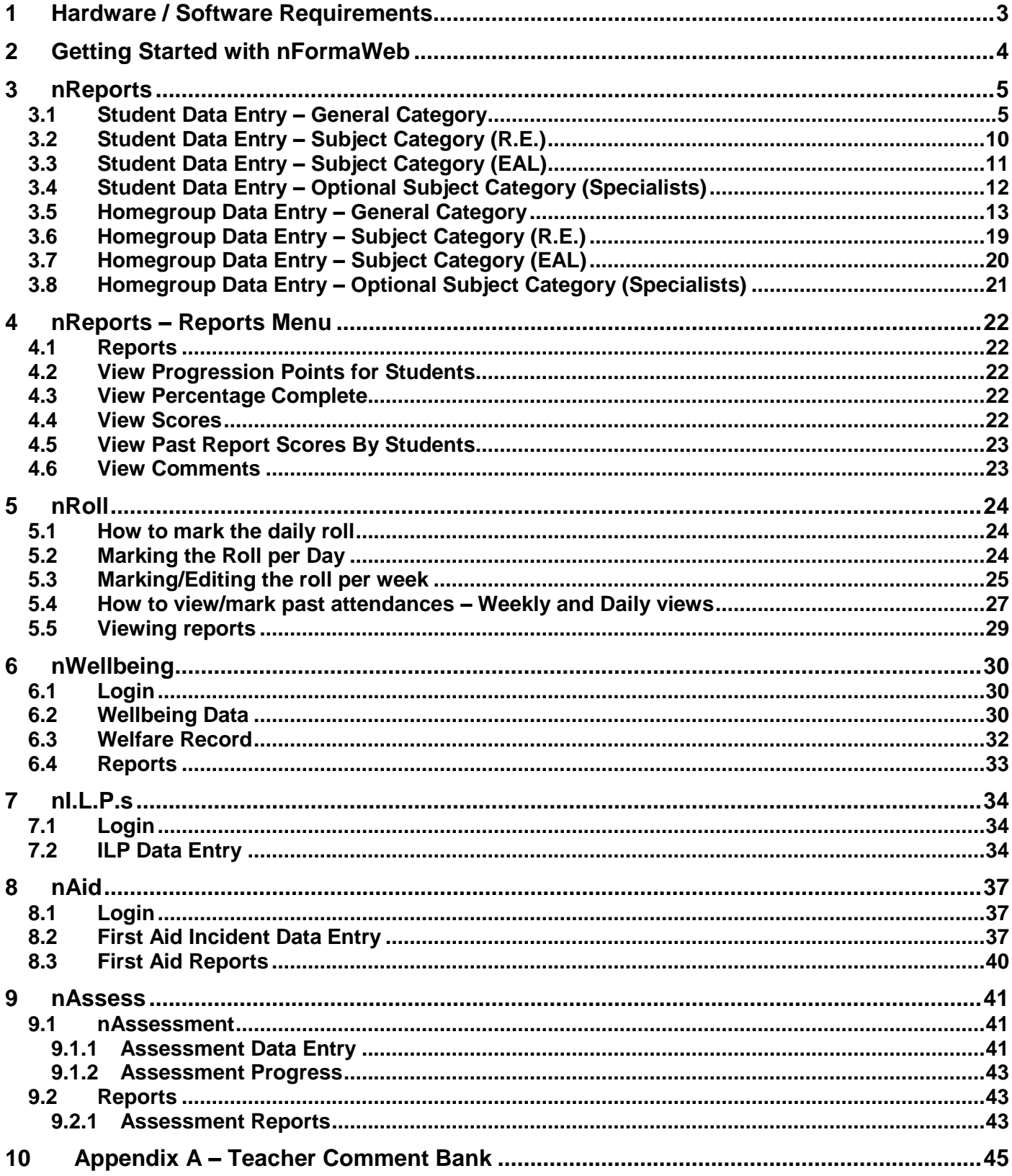

# **1 Hardware / Software Requirements**

### **Minimum Specifications**

To use nFormaWeb at Home, teachers will need to have the following available on their home computer:

- Windows XP Home (or above) OR Macintosh
- Internet Explorer, Firefox or Chrome
- Broadband Internet
- Adobe Reader
- Pop-ups enabled

**NOTE: If using Internet Explorer 8 or above, Compatibility Mode MUST be active. If it is not active a warning message will appear reminding you to turn it on.**

# **2 Getting Started with nFormaWeb**

### **1 Logon**

nFormaWeb logon at home and at school is exactly the same. Substitute your own school domain in place of the words **schooldomain.**

### **2 Logon Screen**

Type in your User Name and Password. **Note**: Typing this incorrectly 5 times will lock you out of the program. Contact your nFormaWeb administrator to have your password reset.

#### **3 Home Page**

Click on the application you want from the wheel.

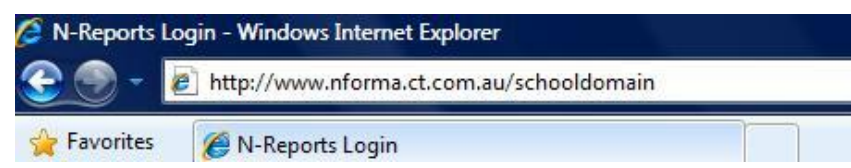

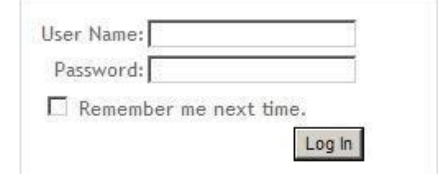

**IMPORTANT: Two people MUST NOT log on as the same user at the same time or data may be overwritten.**

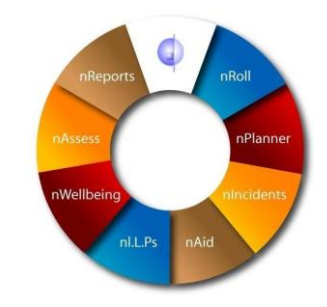

#### **4 Menu Bar**

Access other areas of the program from the Menu Bar drop downs.

#### nForma

Home Modules Student Data Home Group Data Reports nReports Setup NReports > Modules > nReports

#### **Modules**

The **Modules** drop down menu allows you to quickly go to the section you want.

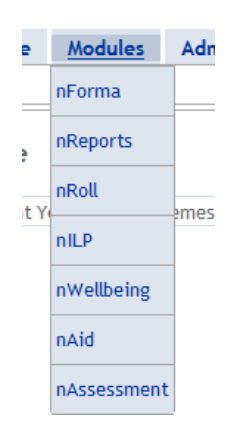

nForma 1.0

# **3 nReports**

## *3.1 Student Data Entry – General Category*

- **1** Select **Student Student Data Home Group Data Assessment** from the **Student Data** lent **Student Assessment** tab. **Progression Points Observations Offline Facility 2 General domain Student Assessment Selector** 
	- Year Semester Assessor Home Group Year Level Student Category Andy Middle Andre V General V 2014  $\vee$  June  $\vee$  Simon Bowring  $\vee$  AW  $\checkmark$ ∨∐1∶ Save All **View Draft Report** Manual Assessment Prev<br>12mth Prev 6mth<br>Score Te<mark>ach</mark>er<br>Judgeme Domain Dimension Score core  $0.00$ English  $3.00(v2.50)$ Reading and Viewing View Select a Score V  $(v0.00)$  $0.50$ Writing Select a Score  $\vee$  $3.00(v2.50)$  $(v0.50)$  $0.50$ Speaking and Listening Select a Score V  $3.00(v2.50)$  $(v0.50)$ Mathematics View Number and Algebra Select a Score V  $1.50(v1.75)$  $1.00(v1.50)$ Measurement and Geometry Select a Score V **Statistics and Probability**  $1.00(v1.50)$ Select a Score  $\sqrt{}$

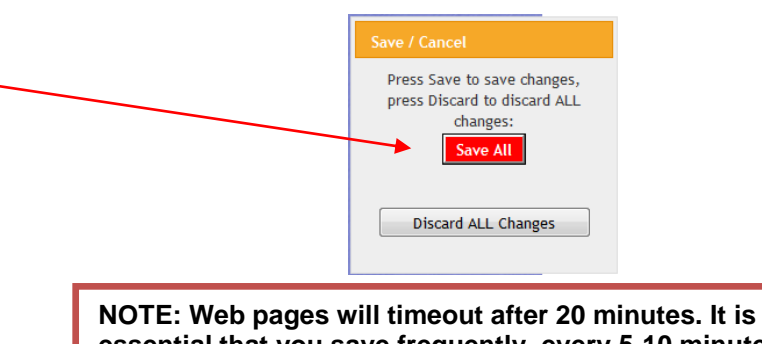

**data entry screen.** Make sure that General is selected in the Category box as shown.

> Then select the student to assess from the drop down box.

From the drop down boxes, select the Score for each Dimension.

**3** Click on **Save All** either in the floating box or the **Save All** button on the right hand side at the top of the page.

> The floating **Save All** box will appear whenever data or changes are made. It is important to click on **Save All** to save your data.

**essential that you save frequently, every 5-10 minutes, to avoid losing your data.**

### **4 Teacher Judgement**

Click on the "View" button to access all assessment history results for the selected domain.

If **NAPLAN** results have been uploaded, they will also be displayed.

#### **5 Work Habits**

Select the score from the drop down arrow.

Click on **Save All**.

#### **6 General Comments**

Click on the small edit button to activate the comment section. Once activated, the formatting toolbar will appear.

When you make any changes to a comment, a floating **Save All** message will appear, prompting you to save the changes.

The text boxes can be resized by dragging the small triangle next to the character count.

### **7 Formatting**

The toolbar can be used for formatting the text and performing spell checks.

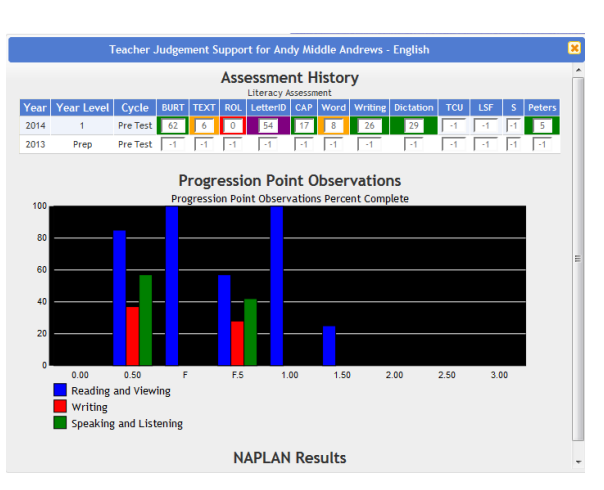

**Note:** If you have entered Progression Point Observations for all the dimensions, these will also be displayed, giving you a quick view of the percentage achieved for each level.

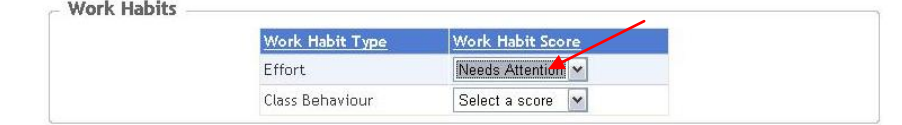

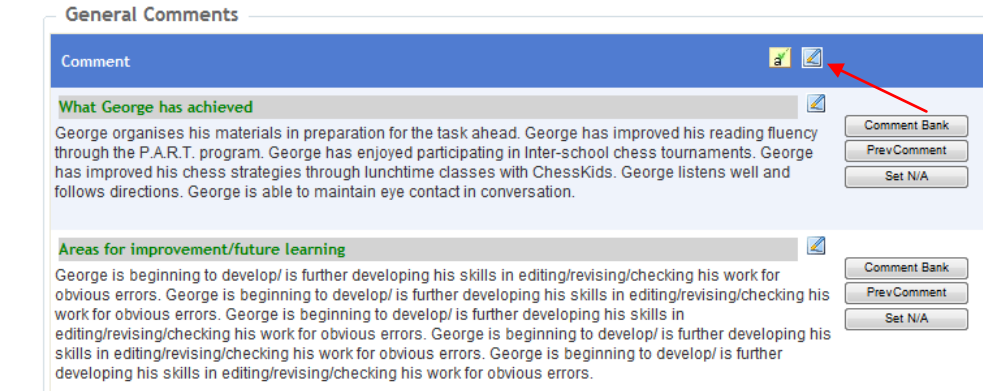

### **Tip:**

Click on the small yellow icon  $\mathbf{d}$  to bring up a word count for all your comments.

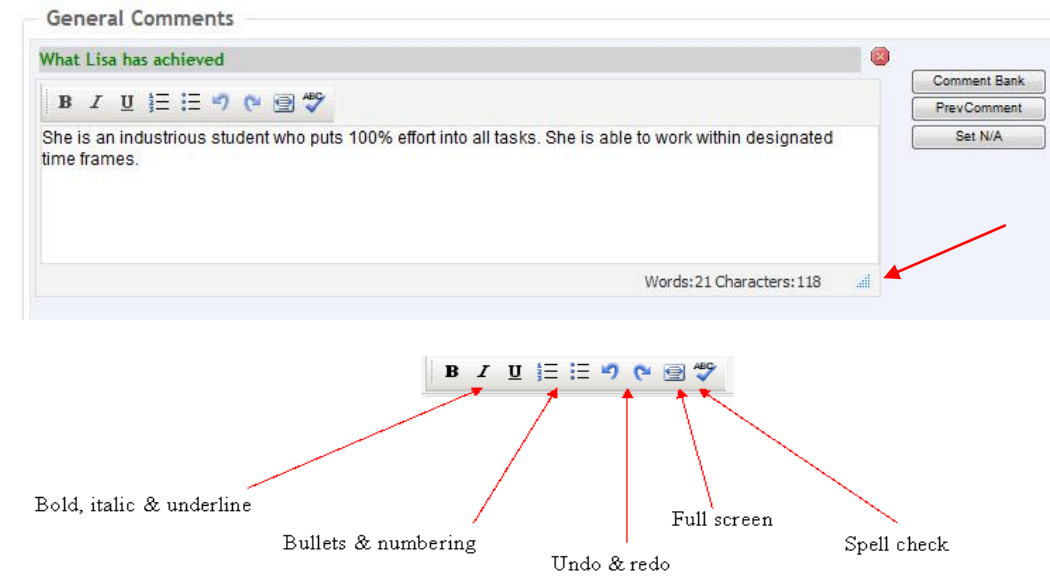

### **8 Previous Comments**

To view previous comments for a student, click on **Prev Comment**. The previous comment will appear below the current comment. Click on **Close** when finished reading.

### **9 Using the**

**Comment Bank** Click on **Comment Bank** to open the comment bank window.

Use the drop down arrows to change the options if required. Tick the **Assessor Comments** box to view comments that you have personally entered into the comment bank. Click on **Append** for each comment required and then click on **Close**.

### **10 Applying N/A**

Placing **N/A** as a comment will make that comment blank and it won't appear in the report. To do this, click on the **Set N/A** button next to the appropriate comment box. A warning message will appear informing you that it will remove the existing comment for the selected student and replace it with N/A. Click **OK** and then **Save All.**

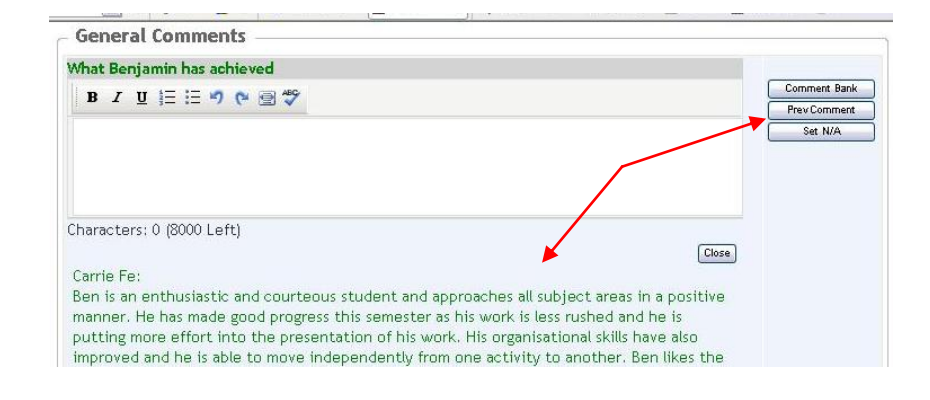

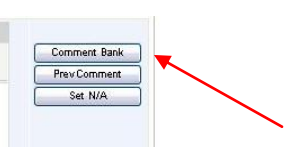

### **NOTE: To add comments to your own personal comment bank, please see Appendix A at the end of this document.**

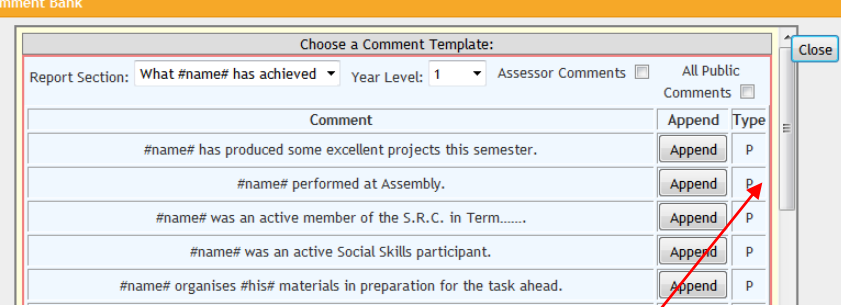

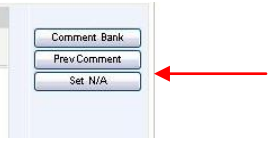

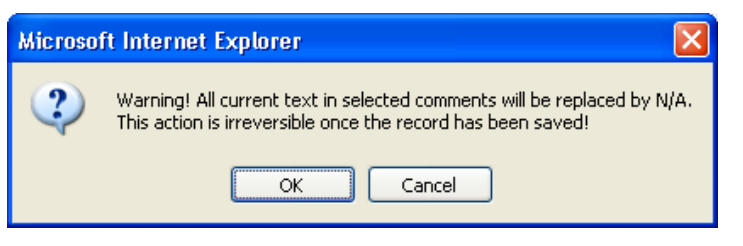

#### **11 Attendance Comment**

If you use the **nRoll** module, absences are automatically recorded with the type of absence and the number of absences.

#### **12 Student Comment**

If a **Student Comment** has been assigned, the data can be entered directly into the box or copied and pasted from another document.

#### **13 Progression Points**

Select **Progression Points Observations** from the **Student Data** tab.

Select the student, domain and dimension by using the drop down arrows.

Place a tick in the **Achieved** box for the relevant progression point and write any comments if required. Date achieved is automatically added.

A floating **Data has changed** box will appear, prompting you to save your data.

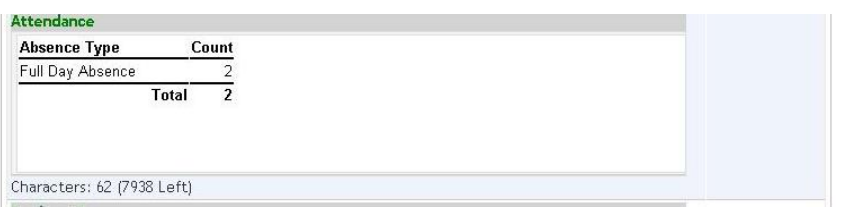

#### **Student Comment**

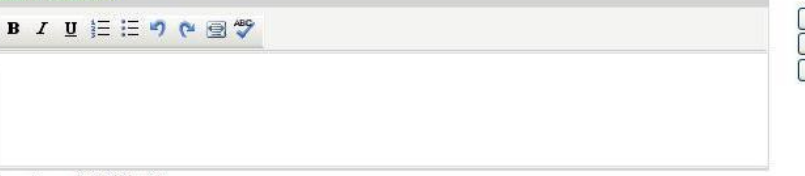

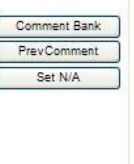

Characters: 0 (8000 Left)

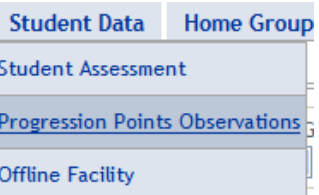

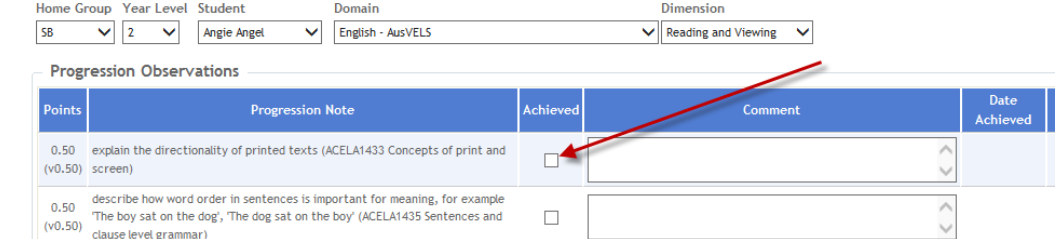

### **14 Manual Backups**

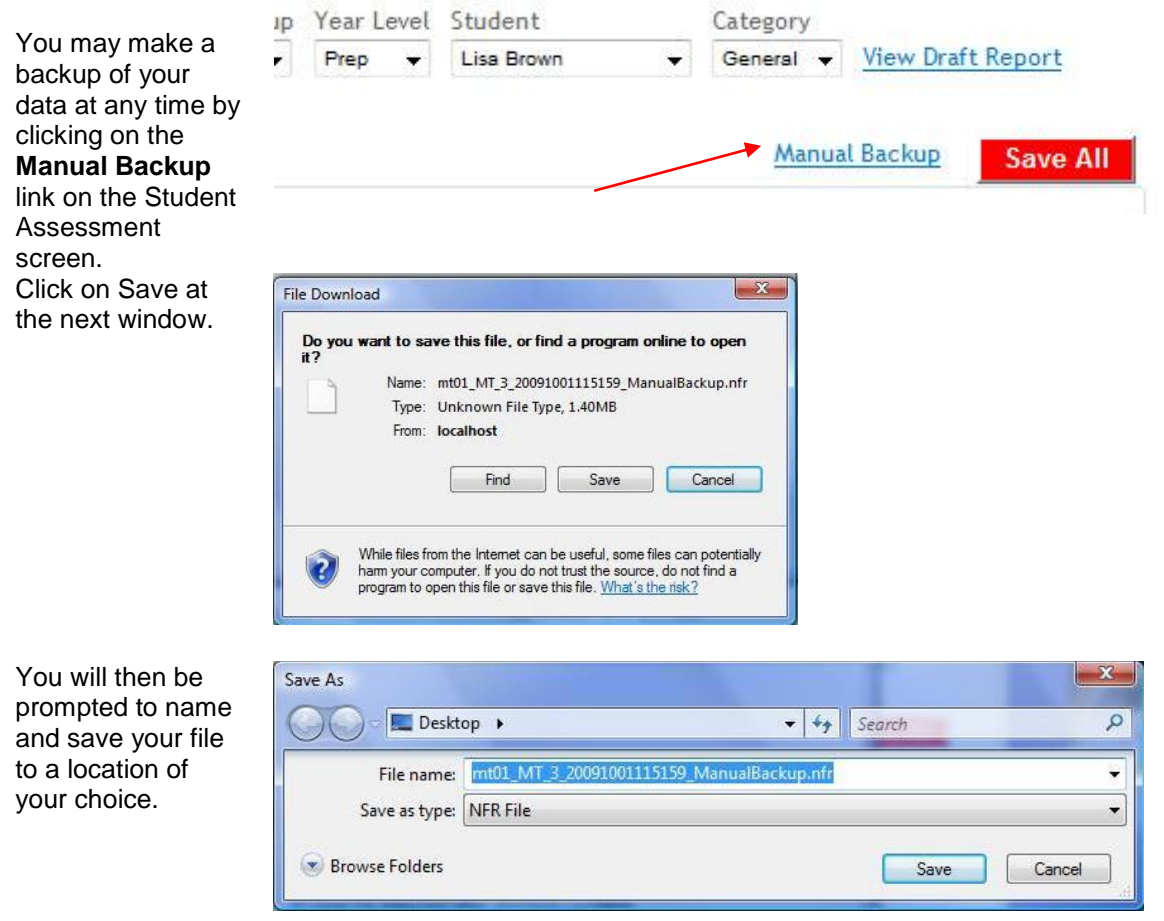

### **15 Viewing Reports**

You can preview a student's report at any time by clicking on the **View Draft Report** link next to the student's name.

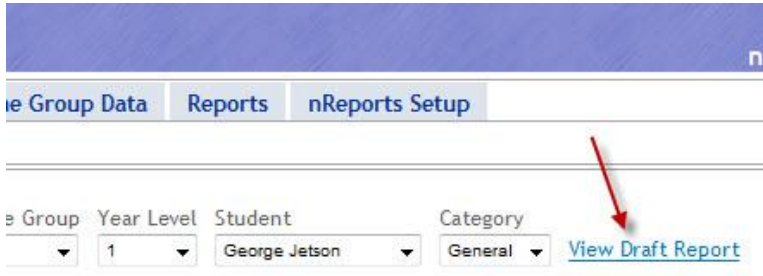

 $Set N/A$ 

## *3.2 Student Data Entry – Subject Category (R.E.)*

**NOTE**: This section must be used to enter the **Religious Education** scores and comments.

**1** Make sure that Subject is selected in the Category box as shown.

> Make sure that Religious Education is selected in the Subject box.

Then select the student to assess from the drop down box.

**2** Choose one of the five statements from the drop down box.

> These statements will automatically be generated with the student's name on the printed Vels report.

**3** Click on the small edit button to activate the comment sections for R.E.

> Type in your comment or paste from the Comment Bank, if applicable.

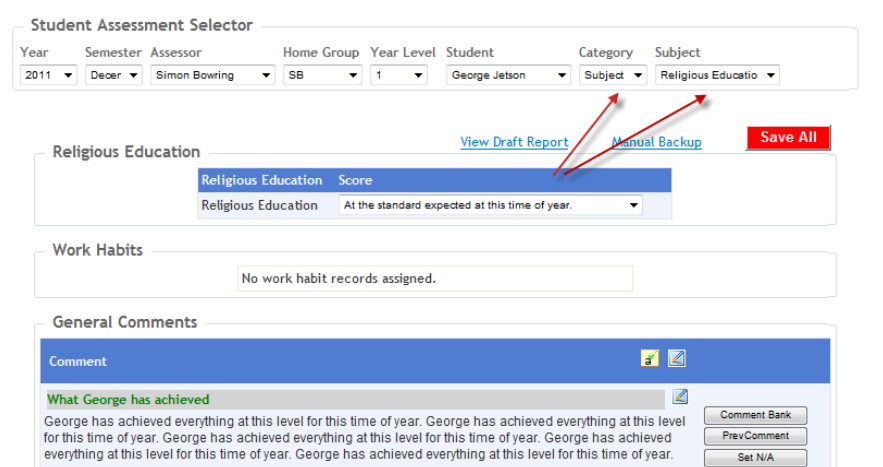

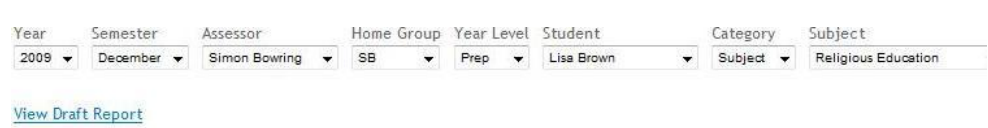

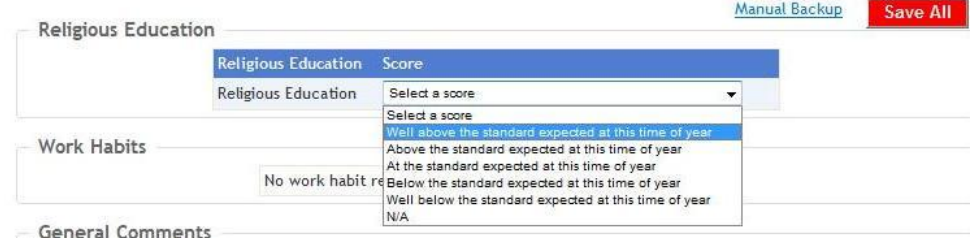

#### **General Comments**

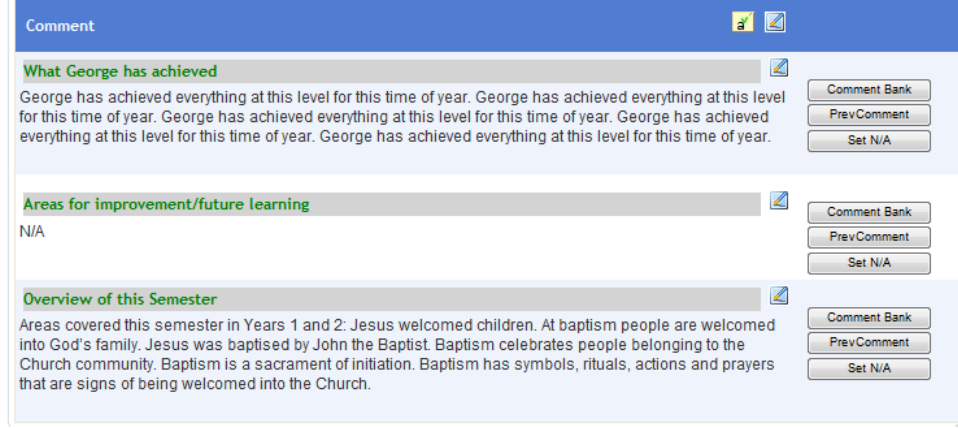

## *3.3 Student Data Entry – Subject Category (EAL)*

**NOTE**: This section must be used to enter **EAL** scores, work habits and comments.

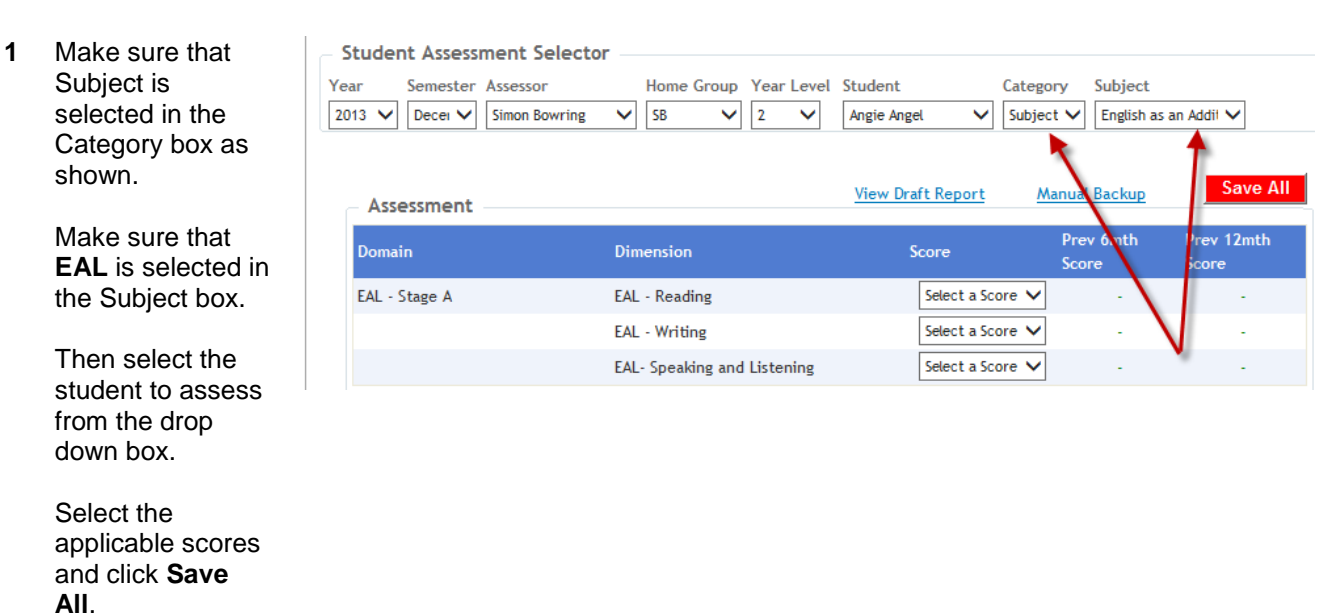

**2** Work Habits

Select the score from the drop down arrow. Click on **Save All**.

**3** Click on the small edit button to activate the comment sections for **EAL**.

> Type in your comment or paste from the Comment Bank, if applicable.

**Work Habits** 

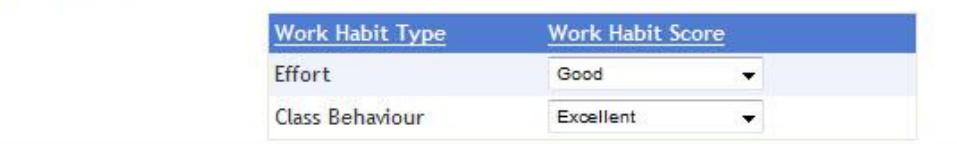

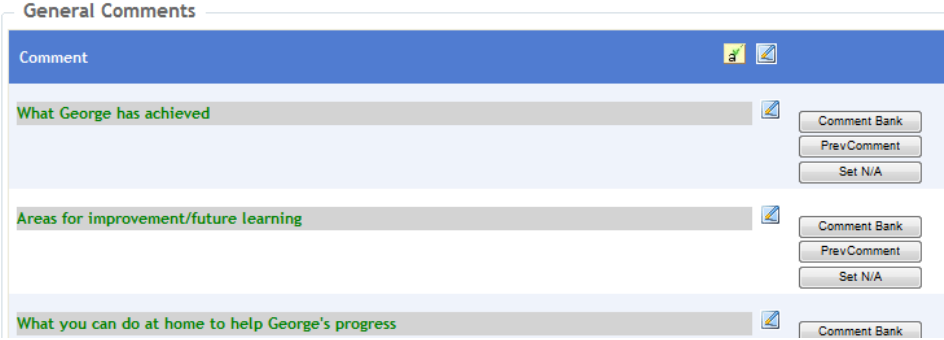

### *3.4 Student Data Entry – Optional Subject Category (Specialists)*

**NOTE**: Specialists **MAY** need to select this category if they have been assigned a **SEPARATE SUBJECT PAGE** instead of the normal domain assignments. Please check with your nForma Administrator.

- **1** Choose the Subject you will be assessing from the Subject drop down box. The **Domains** associated with your particular **Subject** area will be displayed. Select the applicable scores and click **Save All**.
- **2** Select the Work Habit scores as applicable.

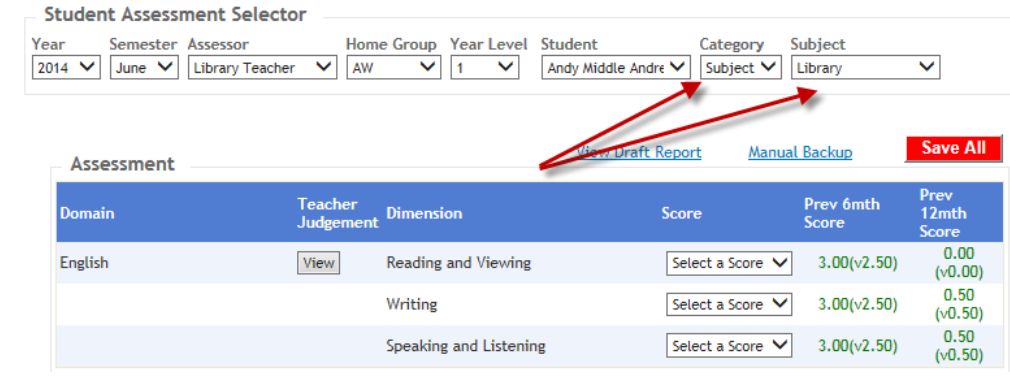

**Work Habits** 

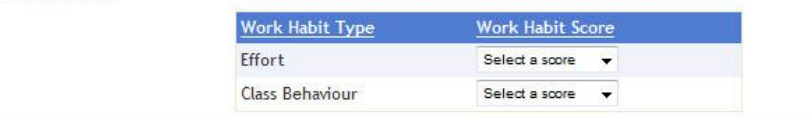

**3** Click on the small edit button to activate the comment sections.

> Type in your comment or paste from the Comment Bank, if applicable.

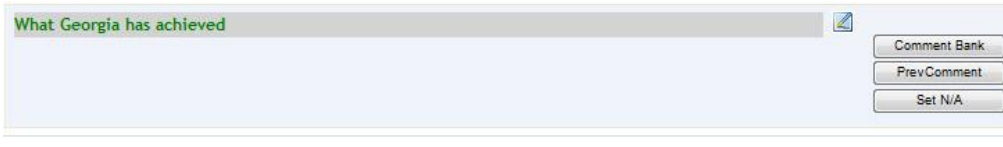

### **Important Reminders:**

- 1. Copying and pasting from Word do not use any special formatting, as this will cause formatting problems when pasted into the reports. Reports can be formatted within the text boxes using the options outlined earlier in this document.
- 2. Using Firefox browser Use the Clean MS Word button when pasting from Word. a

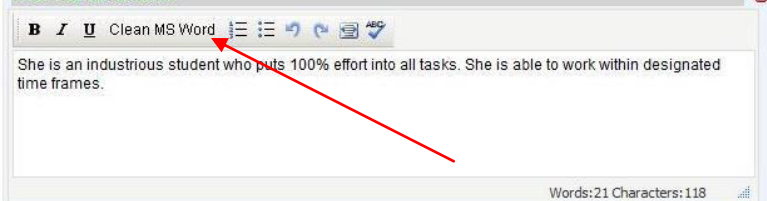

3. Do not use the Back button on your browser toolbar. This will bring up a "cached" page. Entering data into this "cached" page will result in data being lost.

### *3.5 Homegroup Data Entry – General Category*

**1 Homegroup**  dules **Student Data Reports** nReports Setup **Home Group Data Score Assessment** Home Group Score Assessment Select **Home**  Home Group Work Habit Assessment ssessment Selector **Group Score Assessment** from tester Assessor Category **Home Group Comments** the **Home Group**  ter $\vee$ **Simon Bowring** ngel General V **Data** drop down **Progression Points Observations** menu. **2** Ensure that the correct Year, Semester and Assessor Year Semester Assessor Home Group Year Level Category Domain combination is 2009 **SB** English December Simon Bowring Prep General v shown. Use the drop down arrows to select the Home Group, Year Level and Domain you wish to assess. **3** Click the drop down arrow to Select Dimension Select Score select the Reading and Viewing Select a Score V ◡ **Apply To Selected** dimension you wish to assess. Click the drop down arrow to choose the score you wish to assign. **4** Select the Speaking and Student **Reading and Viewing** Writing ⊓ students you wish Listening to assign the Angie Ang  $\mathbb{Z}$ score to by ticking hartie Chan ⇙  $\Box$ the boxes next to Lucy Lu  $\mathbb{Z}$  $\Box$ their names. **Mikey Robbins**  $\Box$ </del> **Note:** You can select all students by clicking on the top tick box. **5** Now click on **Apply To Selected** to **Select Dimension** Select Score assign the score Reading and Viewing Select a Score **Apply To Selected** ◡ to the selected students.

### **6 Edit Scores**

The small edit button allows you to change the scores for a particular student for all the dimensions in that domain.

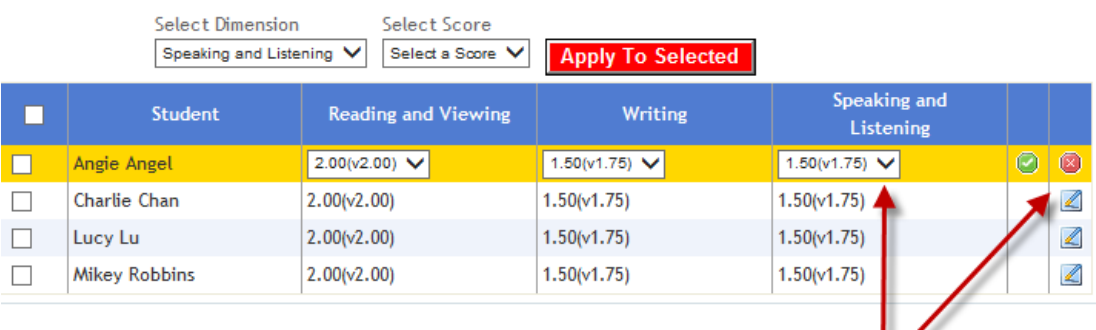

**7** Once you have finished editing the student's scores click on the **green** tick to save changes, or the **red** cross to cancel the editing.

#### **8 Work Habit Assessment**

Select **Home Group Work Habit Assessment** from the **Home Group Data** drop down menu.

**9** Ensure that the correct Year, Semester, and Assessor combination is shown.

> Use the drop down arrows to select the Home Group and Year Level you wish to assess.

**10** Click the drop down arrow to select the work habit you wish to assess.

> Click the drop down arrow to choose the score you wish to assign.

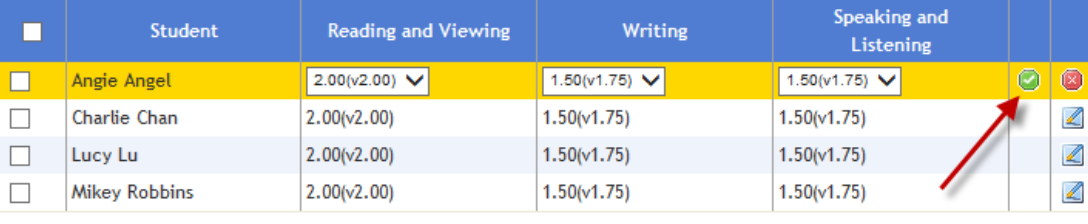

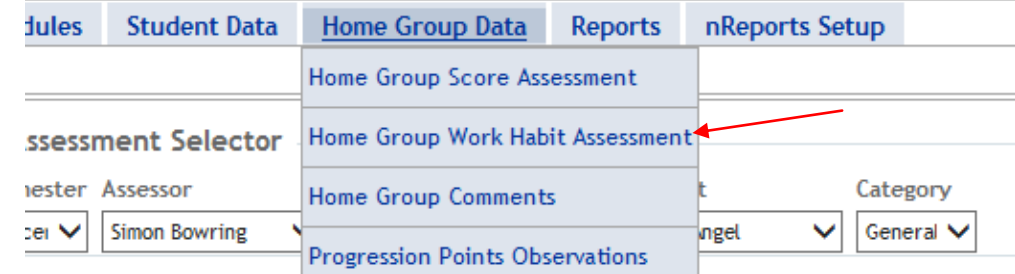

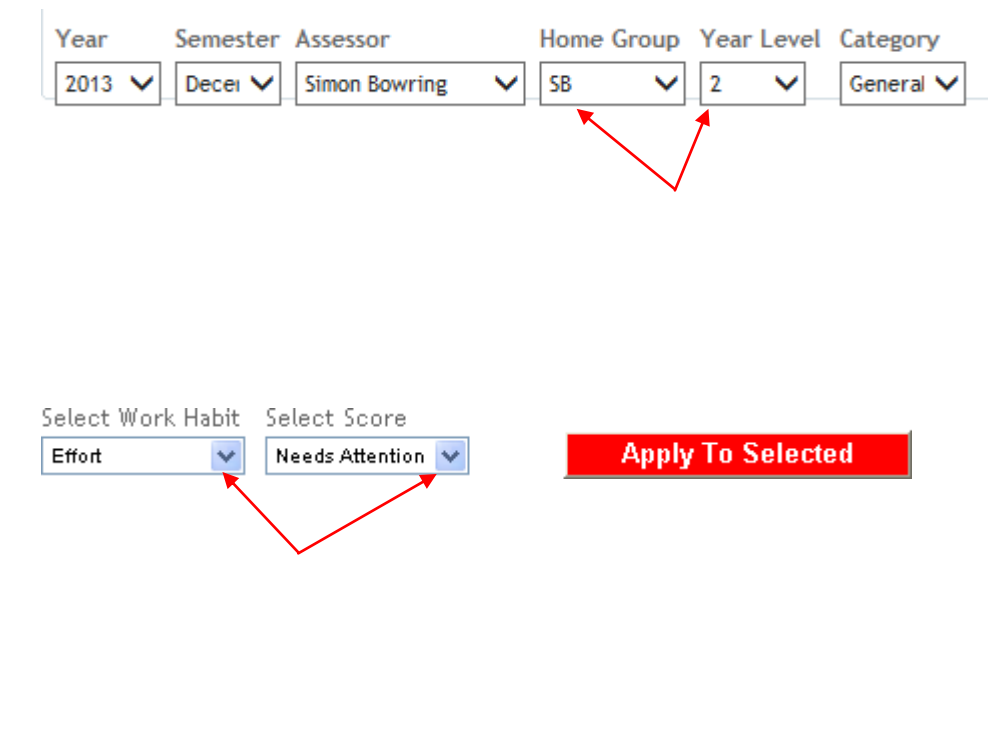

**11** Select the students you wish to assign the score to by ticking the boxes next to their names.

> **Note:** You can select all students by clicking on the top tick box.

**12** Now click on **Apply To Selected** to assign the score to the selected students.

### **13 Edit Work Habit Scores**

The small edit button allows you to change the scores for a particular student for all assigned work habits.

**14** Once you have finished editing the student's work habit scores click on the **green** tick to save changes, or the **red** cross to cancel the editing.

### **15 Comments**

Select **Home Group Comments** from the **Home Group Data** drop down menu.

**16** Ensure that the correct Year, Semester, and Assessor combination is shown. Select the Home Group, Year Level and Report Section you wish to assess.

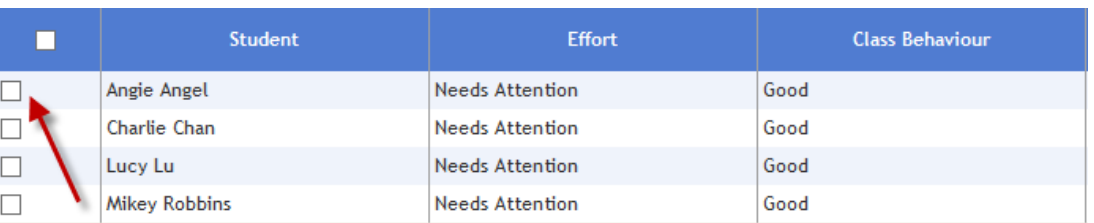

Select Work Habit Select Score Effort  $\checkmark$ Needs Attention V

**Apply To Selected** 

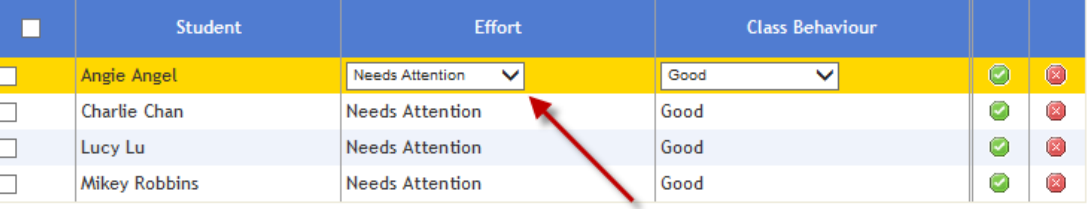

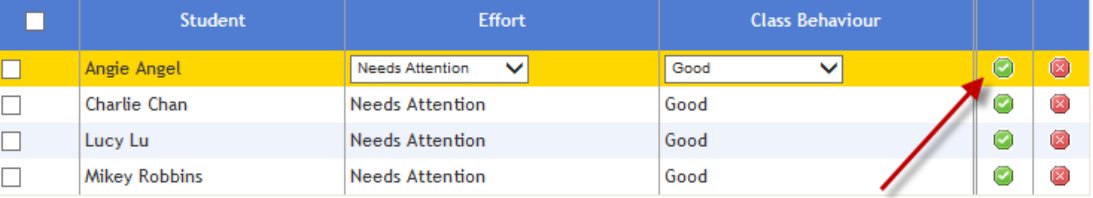

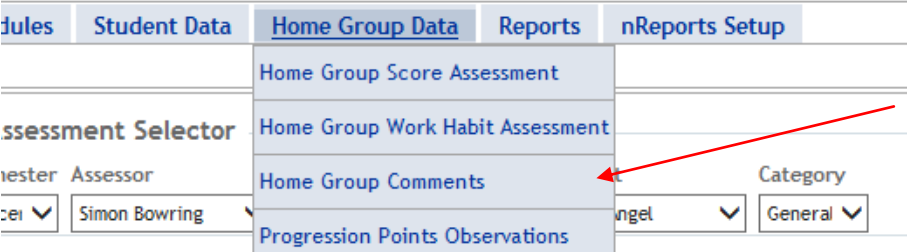

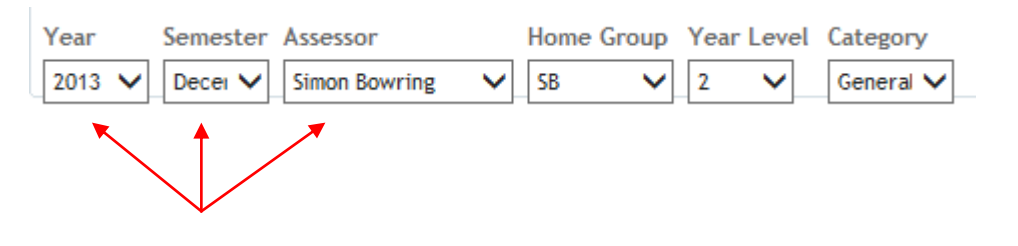

Save All

 $\mathbf{a}^{\prime}$   $\mathbf{z}$ 

 $\mathbb{Z}$ 

ℤ

**Manual Backup** 

**17** Click on the small edit buttons to activate each comment section or click on the top edit button to activate all the comments. Once activated, the formatting toolbars will appear. Once the comments have been completed, click on the **Save All** button to save the comments you have entered for each student.

Comment Bank Set N/A

George Jetson What George has achieved

What Kim has achieved

**Student Name** Comment

**General Comments** 

Kim Kimberley

 $\Box$ 

When you make any changes to a comment, a floating **Save All** button will appear, prompting you to save the changes.

**18** The toolbar can be used for formatting the text and performing a spell check.

### Paul Paulson What Paul has achieved ℤ Shelley Shells  $\mathbb{Z}$ What Shelley has achieved ave / Cancel **NOTE: Web pages will timeout after 20 minutes. It is essential that you save**  Press Save to save changes, press Discard to discard ALL **frequently, every 5-10 minutes, to avoid**  changes **losing your data.**Save All Discard ALL Changes **B** I U 三三つ (\* 圖 \*) Bold, italic & underline Full screen Bullets & numbering Spell check Undo & redo Comment Bank Set N/A **General Comments**

**19 Applying N/A**

Placing N/A as a comment will make that comment blank and it won't appear in the report.

To do this, click on the tick boxes to the left of the student names and then click on **Set N/A.**

**Note:** You can select all students by clicking on the top tick box.

StudentName Comment **Lisa Brown** What Lisa has achieved She is an industrious student who puts 100% effort into all tasks. She is able to work within des frames. Michael Chan What Michael has achieved He is an industrious student who puts 100% effort into all tasks. He is able to work within design frames. **Lewis Davies** What Lewis has achieved He is an industrious student who puts 100% effort into all tasks. He is able to work within design frames.

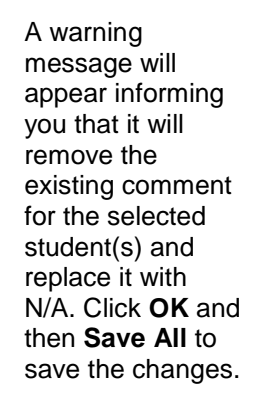

#### **20 Using the Comment Bank**

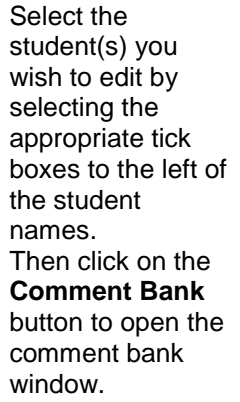

**NOTE:** You can select all students by clicking on the top tick box.

#### **21** Click on **Append** for each comment you wish to use and then click on **Close**. Comments will be pasted into all comment sections selected.

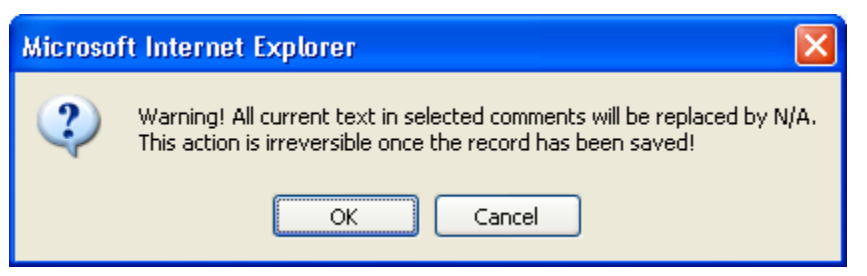

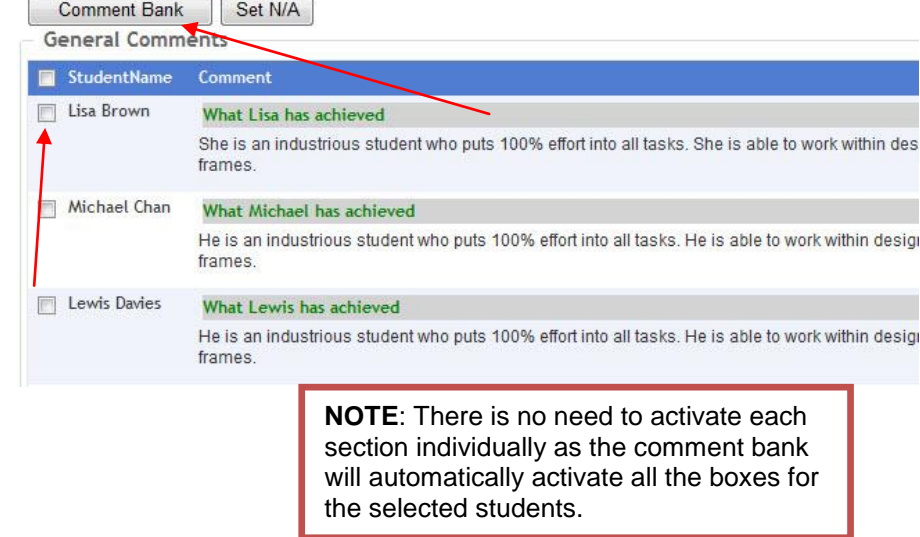

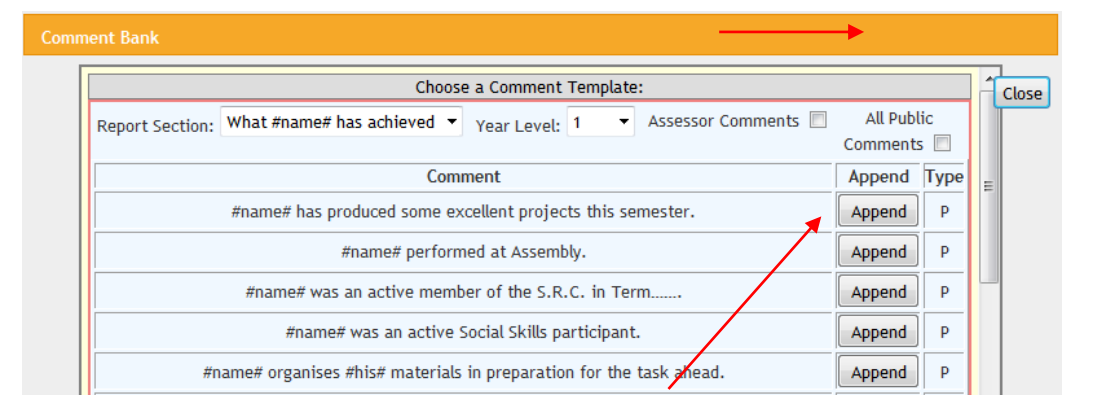

#### **22 Progression Point Observations**

Select **Progression Points Observations** from the **Home Group Data** drop down menu.

H

Ĭ. s

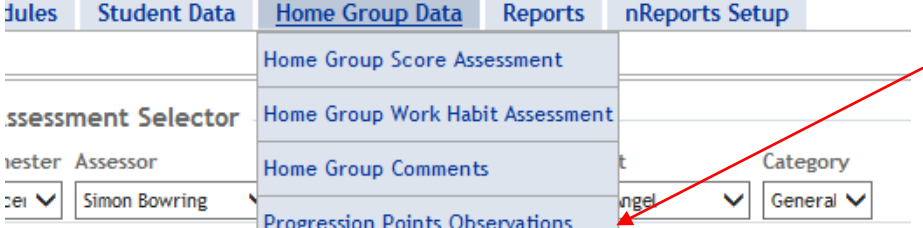

**23** Select the student, domain and dimension by using the drop down arrows.

> Place a tick in the **Achieved** box for the relevant progression point and write any comments if required. Date achieved is automatically added.

Home Group Year Level Student Domain Dimension  $5B$   $\vee$  2  $\vee$  Angie Angel  $\vert \mathbf{v} \vert$  English - Aus $VELS$ V Reading and Viewing  $\overline{\mathbf{v}}$ **Progression Observations Date**<br>Achieve Points **Progression Note** 0.50 explain the directionality of printed texts (ACELA1433 Concepts of print and  $\Box$  $\langle \ \rangle$  $(v0.50)$  screen)  $0.50$  describe how word order in sentences is important for meaning, for example  $\overline{\wedge}$  $\Box$ 'The boy sat on the dog', 'The dog sat on the boy' (ACELA1435 Sentences and  $(v0.50)$  The boy sat on the do<br>clause level grammar)

A floating **Data has changed** box will appear, prompting you to save your data.

### **Important Reminders:**

- 1. Copying and pasting from Word do not use any special formatting, as this will be lost when pasted into the reports. Reports can be formatted within the text boxes using the options outlined earlier in this document.
- 2. Using Firefox browser Use the Clean MS Word button when pasting from Word.

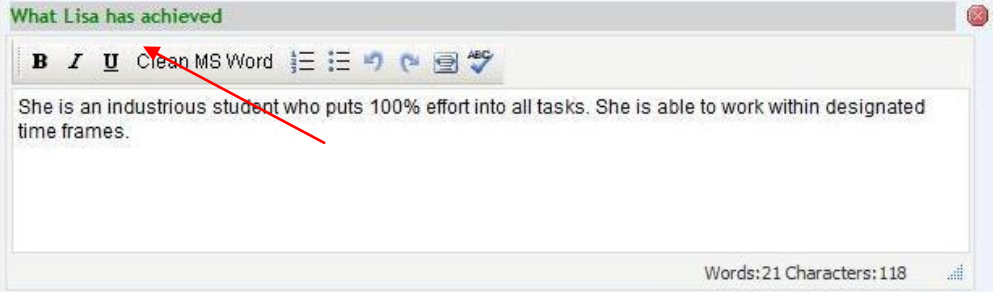

3. Do not use the Back button on your browser toolbar. This will bring up a "cached" page. Entering data into this "cached" page will result in data being lost.

## *3.6 Homegroup Data Entry – Subject Category (R.E.)*

 $\sim$ 

### 1 **Homegroup**

**Scores.** Make sure that Subject is selected in the Category box and that **Religious Education** is selected in the Subject and Domain boxes as shown. Tick the relevant students, choose the applicable statement and click **Apply To Selected**.

### 2 **Homegroup Comments**.

Click on the small edit button to activate the comment section. Once activated, the formatting toolbars will appear. Once the comments have been completed, click on the **Save All** button to save the comments you have entered for each student.

Refer to section above for more detail in using Homegroup data entry.

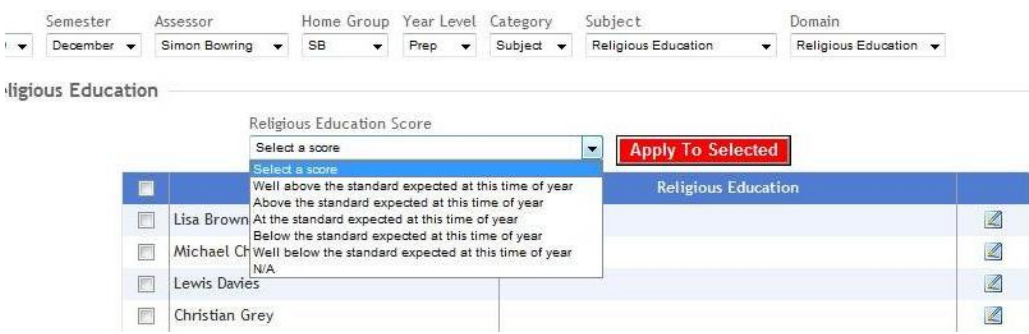

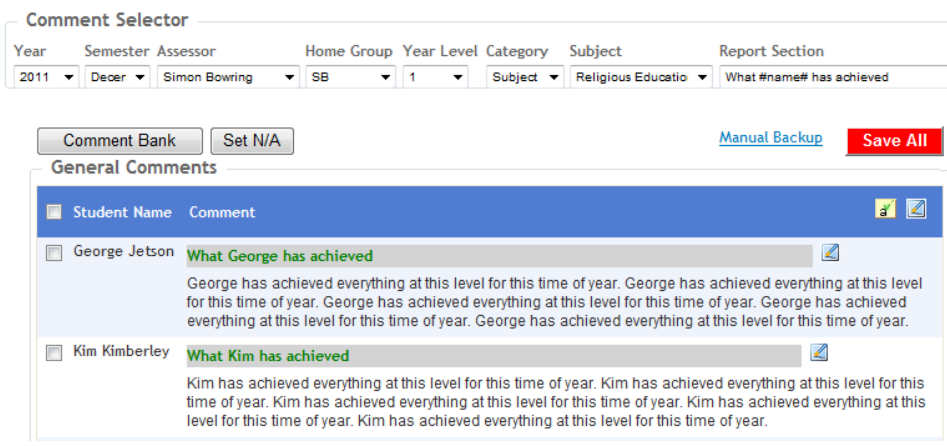

# *3.7 Homegroup Data Entry – Subject Category (EAL)*

#### 1 **Homegroup Scores.** Make sure that Subject is selected in the Category box and that **EAL** is selected in the Subject and Domain boxes as shown. Tick the relevant students, choose the applicable score and click **Apply To Selected**.

#### 2 **Homegroup Work Habits.** Select the required Work Habit. Tick the relevant students, choose the applicable score and click **Apply To Selected**.

### **Comments.** Select the required Comment section. Click on the small edit button to activate the comment box. toolbars will

3 **Homegroup** 

Once activated, the formatting appear. Once the comments have been completed, click on the **Save All** button to save the comments you have entered for each student. Refer to section above for more detail in using Homegroup data entry.

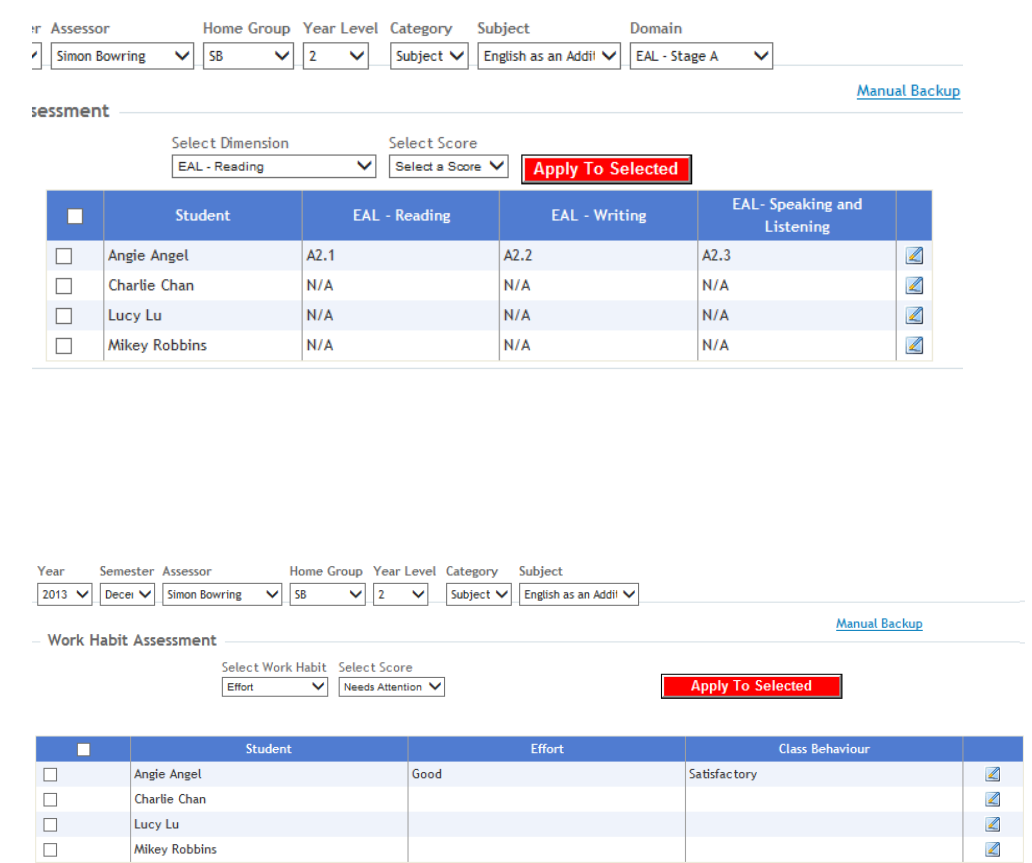

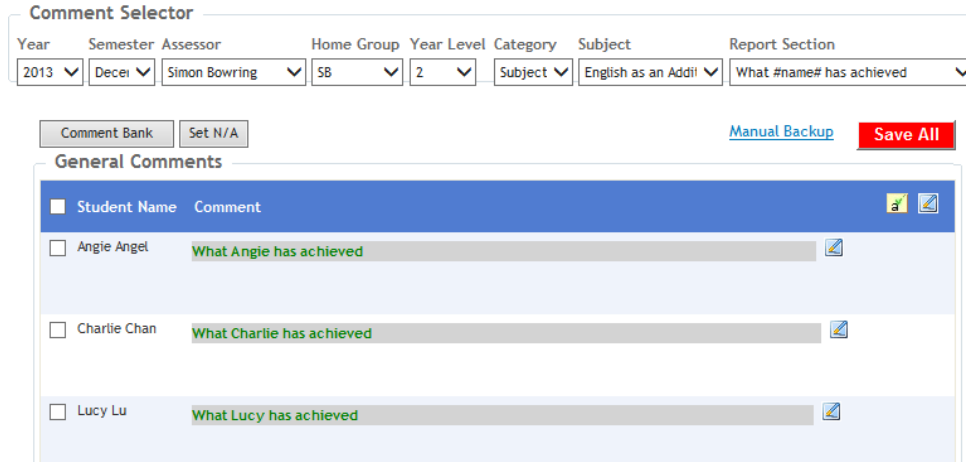

## *3.8 Homegroup Data Entry – Optional Subject Category (Specialists)*

**NOTE**: Specialists **MAY** need to select this category if they have been assigned a **SEPARATE SUBJECT PAGE** instead of the normal domain assignments. Please check with your nForma Administrator.

1 **Scores** Semester Assessor Home Group Year Level Category Subject<br> **Example:** PhysEd Teacher  $\rightarrow$  AW  $\rightarrow$  5 Subject  $\rightarrow$  Sport Domain Make sure that  $\overline{\phantom{a}}$  Thinking Processes Subject is mension Assessment selected in the Select Dimension Select Score Category box. Creativity **Apply To Selected** Reflection, Choose the Reasoning,<br>processing and Student  $\blacksquare$ Subject and metacognition inguiry Domain to be Georgia Burke Z  $\Box$ assessed. 画 Clare Dang  $\mathbb{Z}$ Lucas Harding Ø Select the Callum Hibbert  $\sqrt{2}$ dimension for the chosen domain. Tick the relevant students, choose the applicable scores and click **Apply To Selected**. 2 **Work Habits** Work Habit Assessment Choose the Work Select Work Habit Select Score Effort  $\overline{\phantom{0}}$  Needs Attention **Apply To Selected** Habit to be assessed, select Effort **Class Behaviour**  $\blacksquare$ Student the relevant Georgia Burke 回 students and click  $\Box$ Clare Dang **Apply To**  Lucas Harding **Selected**. 3 **Comments Imment Selector** Semester Assessor Home Group Year Level Category Subject **Report Section** Choose the 1 v Decer v PhysEd Teacher  $\overline{\phantom{0}}$  Subject  $\overline{\phantom{0}}$  Sport  $\blacktriangleright$  AW  $\overline{\phantom{0}}$  6 ▼ What #name# has achieved Comment section to be assessed. Comment Bank Set N/A **Manual Backup** Save All Click on the small **General Comments** edit buttons to Student Name Comment  $\mathbf{a}^{\prime}$   $\mathbf{z}$ activate the James Clarke What James has achieved comment.  $\mathbb{Z}$ Refer to section Samuel What Samuel has achieved  $\overline{\mathbb{Z}}$ above for more Kennedy detail in using Nicholas King What Nicholas has achieved  $\mathbb{Z}$ homegroup data entry.

### **Important Reminders:**

- 1. Copying and pasting from Word do not use any special formatting, as this will be lost when pasted into the reports. Reports can be formatted within the text boxes using the options outlined earlier in this document.
- 2. Using Firefox browser Use the Clean MS Word button when pasting from Word.

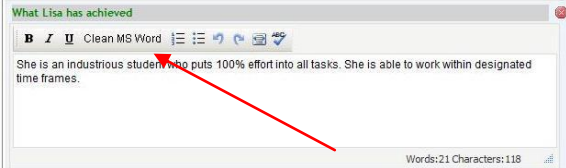

3. Do not use the Back button on your browser toolbar. This will bring up a "cached" page. Entering data into this "cached" page will result in data being lost.

# **4 nReports – Reports Menu**

# **4.1 Reports**

**1** Several reports are available by clicking on the various options on the **Reports** Menu.

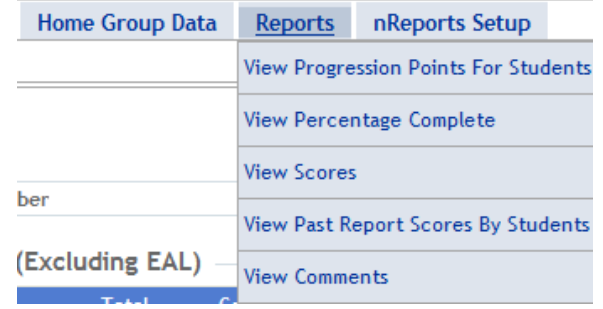

### *4.2 View Progression Points for Students*

**1** The first two reports are available for viewing online: **Report by Selected Dimension Report by Selected Domain**

> **Download Whole School Progression Point Data Report** is only available as a download.

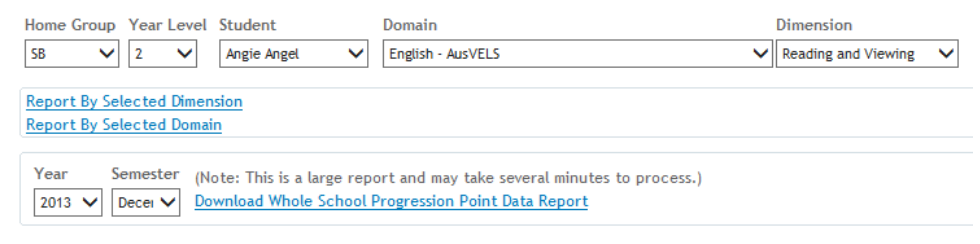

### *4.3 View Percentage Complete*

 $\equiv$ 

**1** You can view what is missing in your reports by year level or by your whole homegroup.

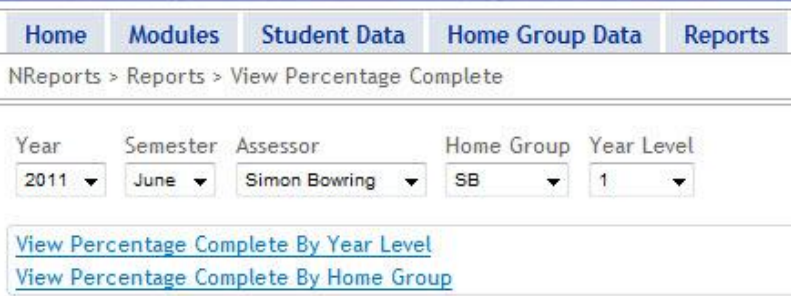

### *4.4 View Scores*

**1** View the current scores for selected students or for your whole homegroup.

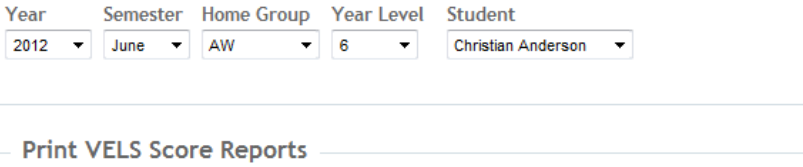

**Report by Selected Student** Homegroup Aggregated VELS Scores **Subject Scores by Homegroup** 

## *4.5 View Past Report Scores By Students*

Year

**1** Past scores are available for viewing for individual students.

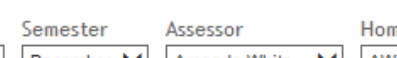

2013 V December V Amanda White  $\checkmark$  $\vee$  AW

ne Group Year Level Student Prep  $\checkmark$ Andy Middle Andrey V

### **Print Student Scores with History**

**Report by Selected Student** 

## *4.6 View Comments*

**1** Comments can be viewed by student, year level or homegroup. You can also view an individual student's comment history.

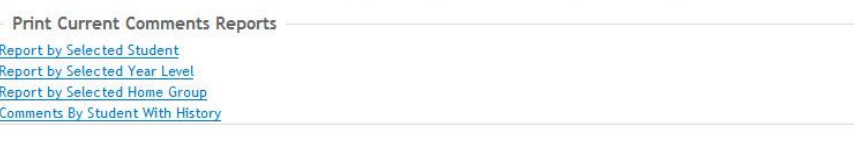

# **5 nRoll**

# *5.1 How to mark the daily roll*

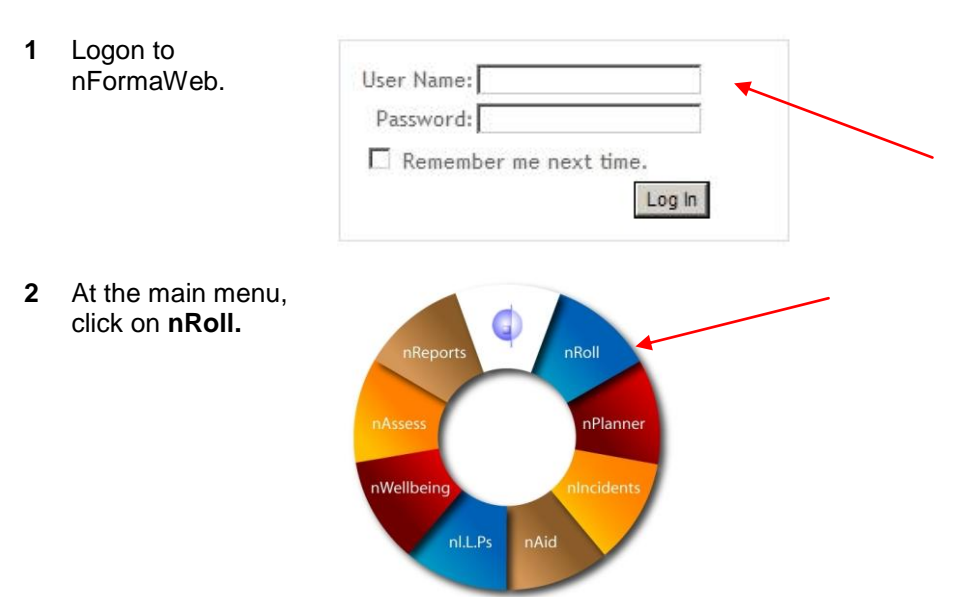

# *5.2 Marking the Roll per Day*

**1** The current day will be displayed by default. There are two ways to mark the roll on this screen. **a. Varying Absences** Choose the Absence, Reason and Communication Types from the drop downs for

#### **b. Identical Absences**

If a number of students are away for the same reason, use the tick boxes to choose the relevant student names. Choose the Absence, Reason and Communication Types in the section at the top and click on the **Apply to Selected** button. The roll will then be automatically saved and the timestamp will be updated.

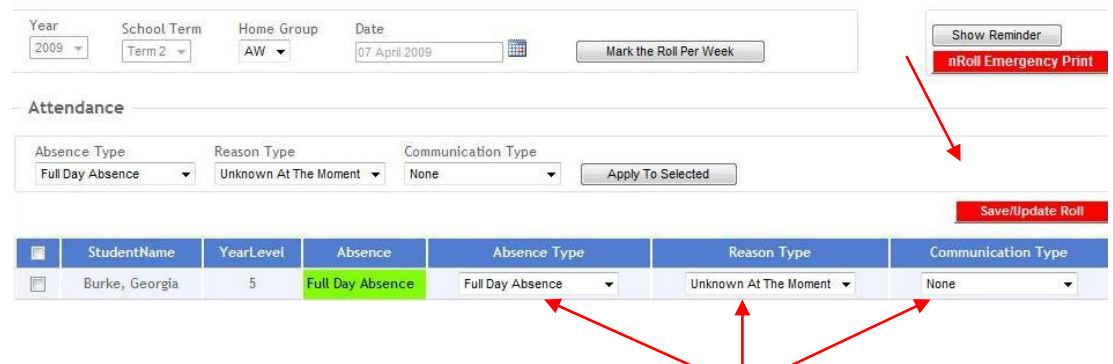

each student. Click on the **Save/Update Roll** button when finished. The timestamp will appear next to the button to indicate that the roll has been saved.

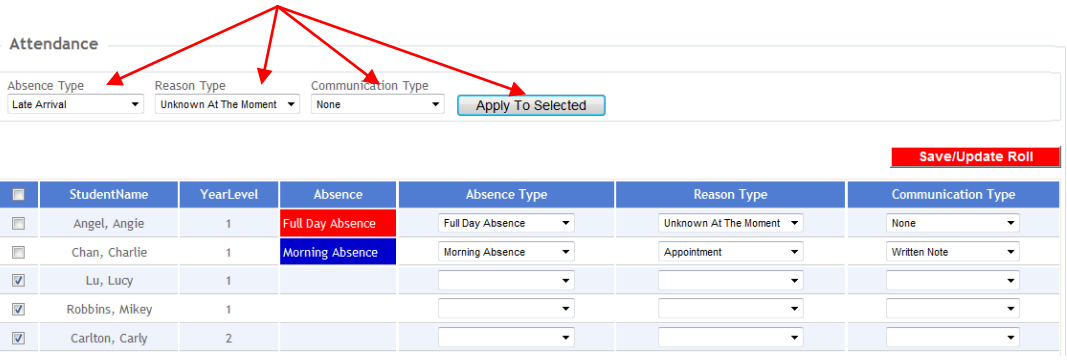

**Important**: The roll **MUST** be marked even if there are no absences for the day or your attendance data will be incorrect. To do this, simply click the **Save/Update Roll** button so that the time stamp appears.

## *5.3 Marking/Editing the roll per week*

**1** Choose **Marking the Roll per Week**  from the nRoll drop down menu or click on the **Marking the Roll per Week** button on the Daily attendance Roll screen.

> The current day for the roll will be outlined in green.

To mark an absentee, click on the small edit button corresponding to the student who is absent/late etc.

**2** In the **Absence Type** field make a selection from the list.

> In the **Reason Code** field make a selection from the list.

In the **Communication Type** field either tick **None Given** or select from the drop down list.

An entry in the comment box is optional.

Click **Save All** to register the absence.

Click **Delete** if you want to remove a previously recorded absence against the student.

**Cancel** will discard and not save any changes made to the absence for the student.

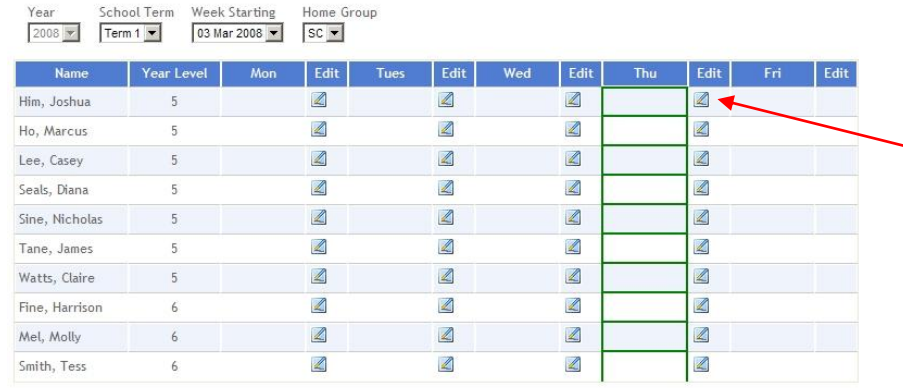

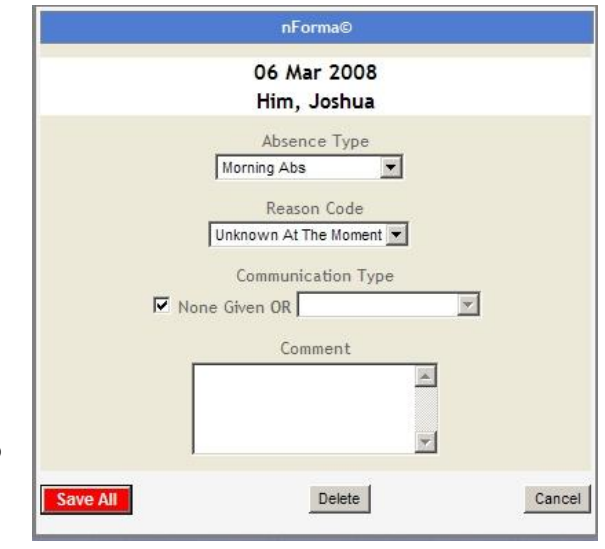

**3** Once an absence is saved it will be noted on the weekly roll page.

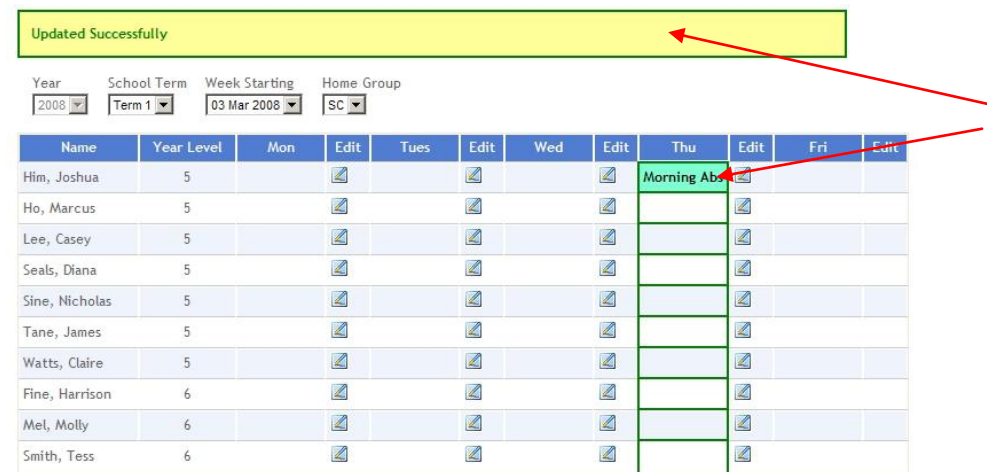

**4** If an absence is modified or a new entry made, the **Save All** button must be clicked again.

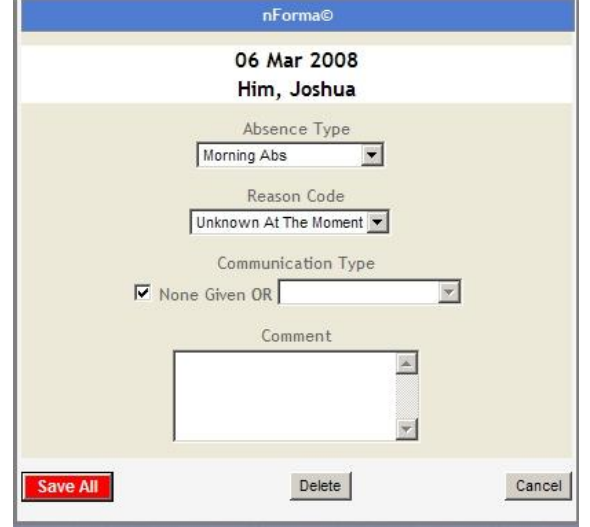

## *5.4 How to view/mark past attendances – Weekly and Daily views*

**1** In the **Weekly Roll Page**, click on the drop down list **School Term** and make a selection.

> Click on the drop down list **Week Starting** and select the week you wish to view.

### **OR**

In the **Daily Roll Page**, click on the small calendar as shown. Choose the date required and edit the roll as necessary.

**NOTE**: If an absence needs to be DELETED, use the Weekly view.

**2 How to mark recurring absences**

> From the nRoll menu, select **Recurring Absence.**

**3** Select the student from the drop down list.

> In the **Date From** field, click on the calendar icon and select the beginning date.

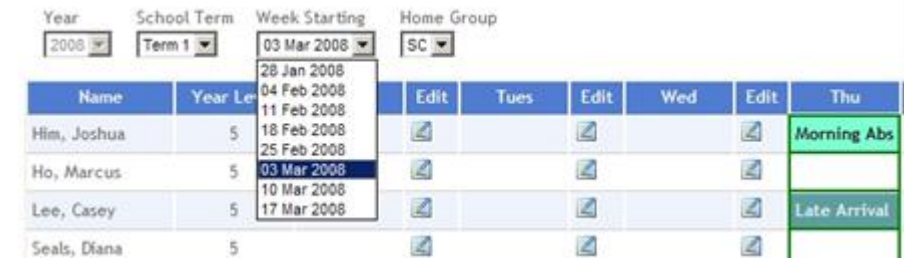

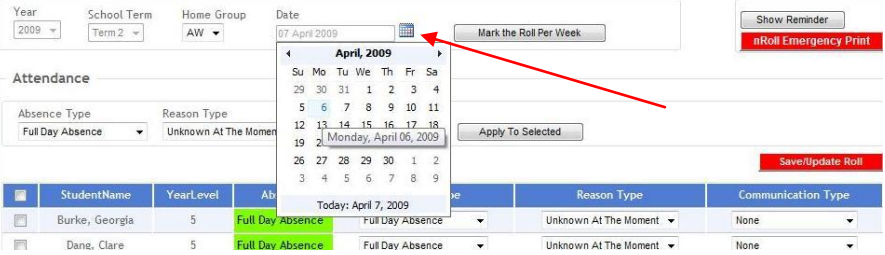

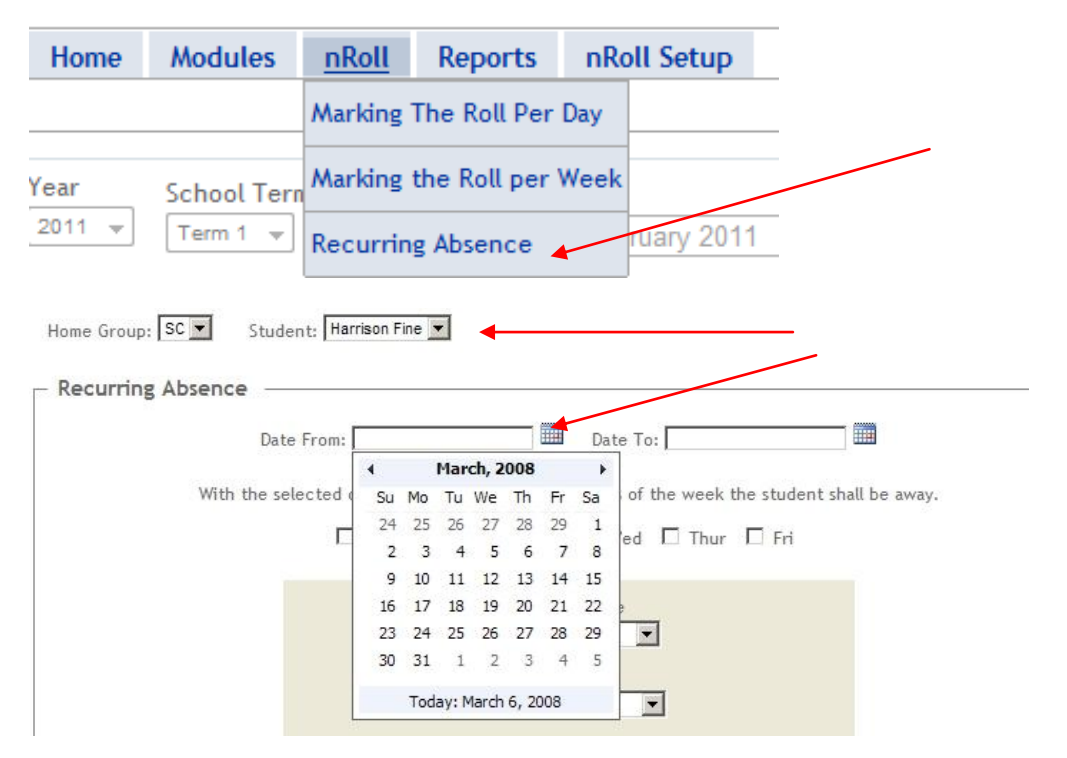

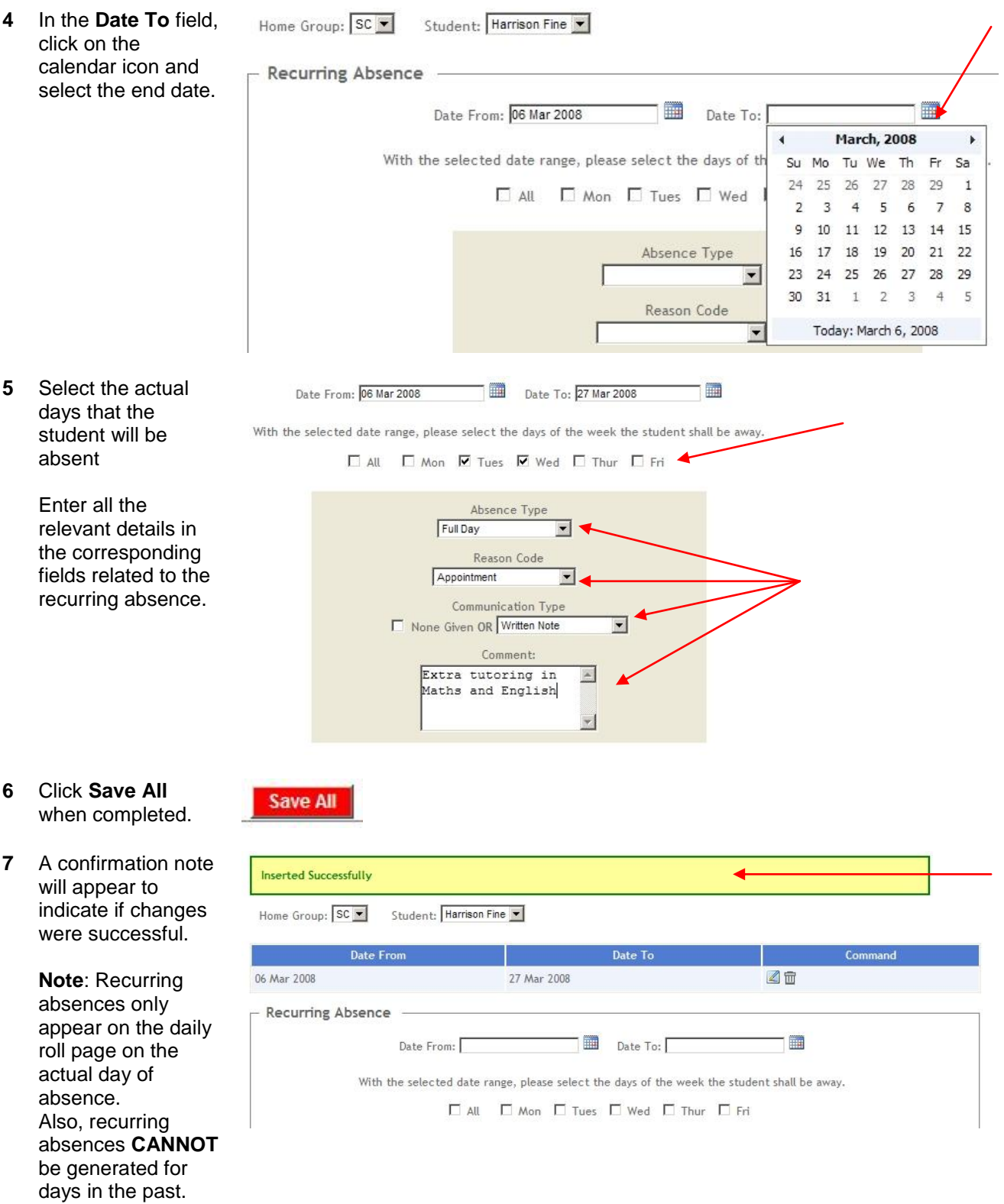

## *5.5 Viewing reports*

### **1** *Daily School Roll Print:*

Shows you all the students **absent** or **present** for the day. *Unknown Reason:* A list of all students who have not brought a note indicating a reason for an absence. *Attendance History:* This report lists all absences for a selected student for a given date range. *Attendance Summary:* This report lists all absences for a selected homegroup by date range (within the

#### same year). *Blank Attendance Sheet:*

This is a class list for a selected grade. It is used in the event where a manual roll is needed.

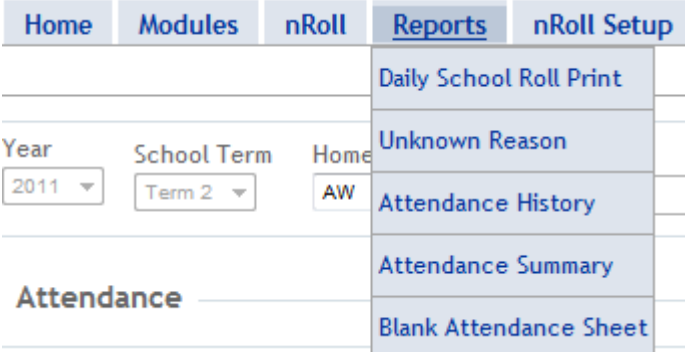

# **6 nWellbeing**

### *6.1 Login*

**1** Log on to nForma Web. User Name: Password: Remember me next time. Log In **2** At the main menu, click on nWellbeing. nReports nRoll nPlanner nWellbeing nl.L.Ps nAid

## *6.2 Wellbeing Data*

**1** Click on **Wellbeing Data** from the Student Wellbeing menu.

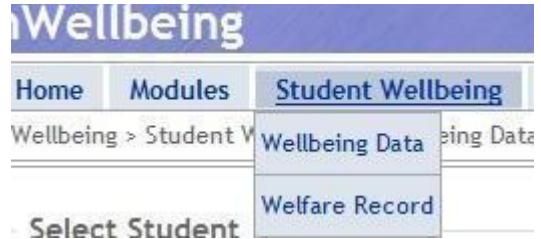

**2** General wellbeing data can be entered on this screen for each student. Tick the boxes as appropriate. The **Indigenous Flag**  is linked to **Maintain Students** on the **Admin Menu**. See your nForma administrator for more information. **Student Grade History** is available to view by clicking on the link next to the student photo area.

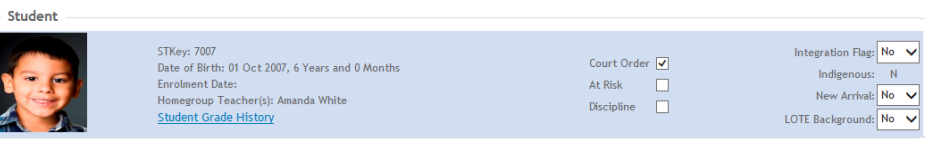

- **3** If the student has any involvement with any support programs within or outside the school, enter the information in the relevant text boxes. Click **Save All** after making changes.
- **4** The **General Notes** area can be used to enter any other relevant information that needs to be recorded for that student: e.g. Wears glasses –needs to sit close to the front.

Click on **Add/Update** after making changes.

All entries will be listed in date order and can be edited or deleted as required.

- **5** Documents can be linked for each student as required. Click on the **Add Documents** link to begin adding documents.
- **6** At the next screen, browse to find the document you wish to link. Choose the Category from the drop down. Type in a short description for the document. Click on **Add**.
- **7** Documents that have been added will appear in the list within their selected categories. Click the small + sign to view all documents for a category. Document names can be edited by clicking on **Edit**. Documents can be downloaded and saved by clicking on **Download**.

School Support Programs (e.g. Seasons) Other Agencies (e.e. SRA, TOM) Outside Agencies (e.e. Lamenier, SCOPE)  $\lambda$ 

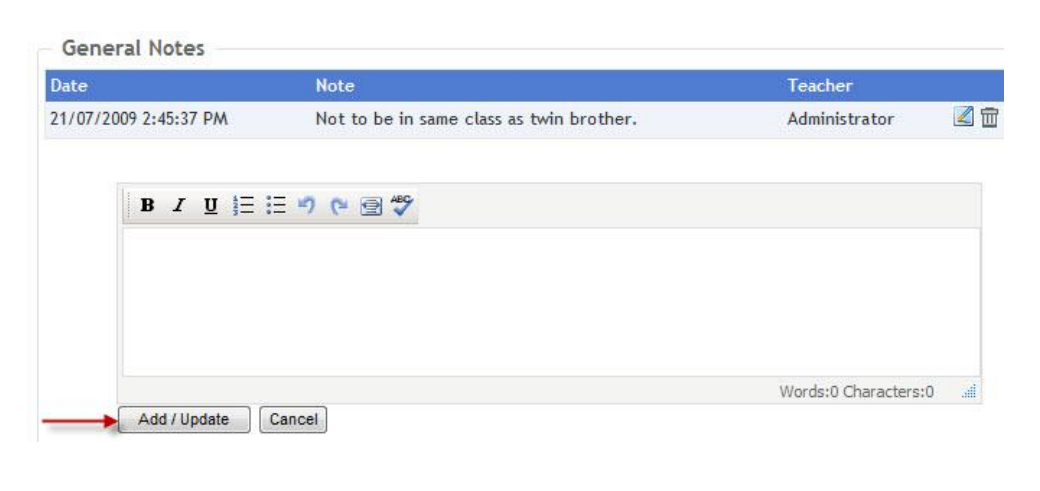

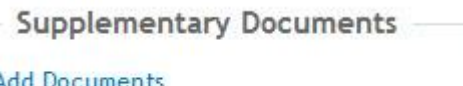

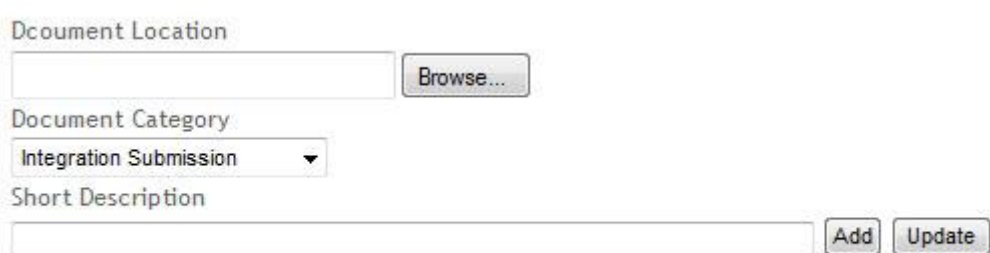

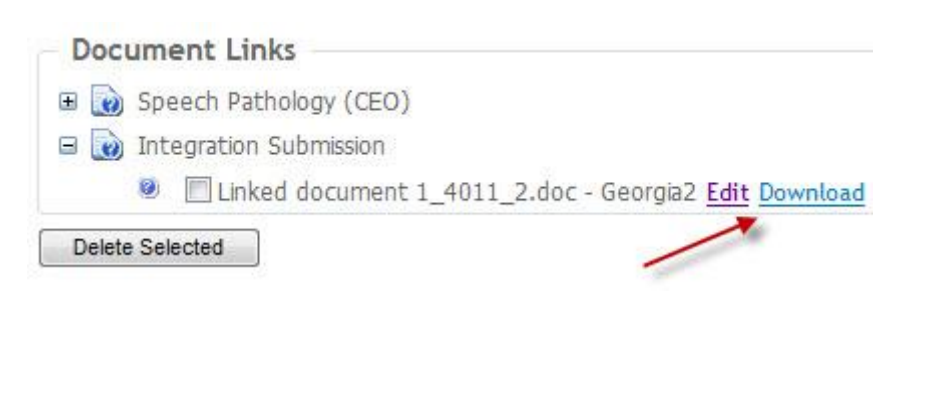

**8** Any documents that have been added will now appear on the main wellbeing screen. Clicking on these categories will take you back to the **Document Links** screen.

## *6.3 Welfare Record*

**1** Click on **Welfare Record** from the **Student Wellbeing** menu.

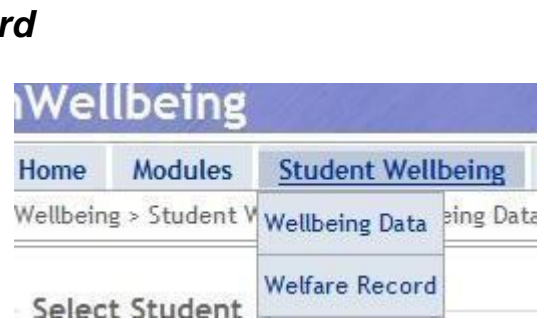

**Supplementary Documents** 

Integration Submission

Speech Pathology (CEO)

Documents

Total

**Add Documents** 

1

 $\overline{1}$ 

- **2** Click on **New** to create a new record for the chosen student. Multiple records can exist for each student. Previous records can be chosen from the **History** drop down box.
- **3** Only one record can be active at any time, indicated by the **Welfare Record Status** button. **Green** is active. **Red** is inactive. Clicking on this button will toggle the status.
- **4** The current record on view can also be copied to another student. Choose the student to whom data is to be copied and click on **Copy**. Note that the **Student Information** section will not be copied in this process.
- **5** Enter any relevant information in the next section: Reasons for Referral, Strategies Applied To Date, etc.

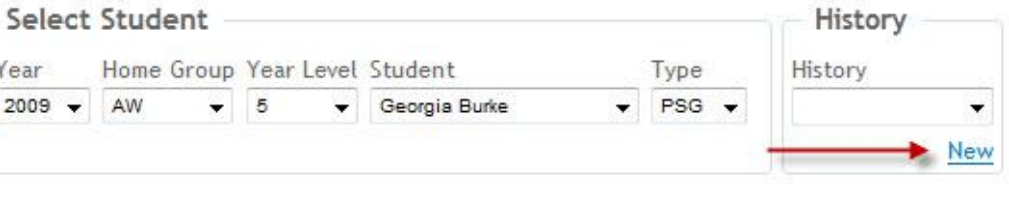

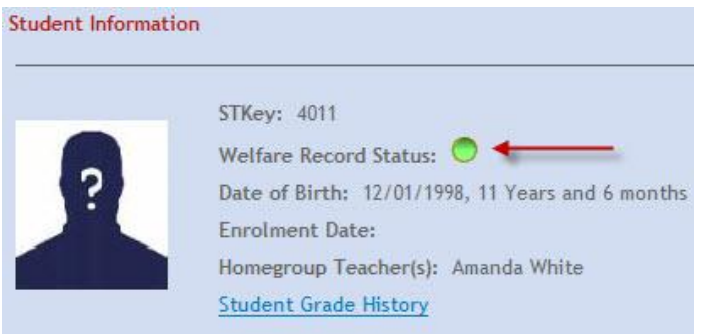

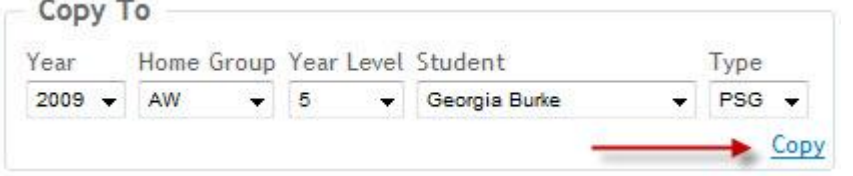

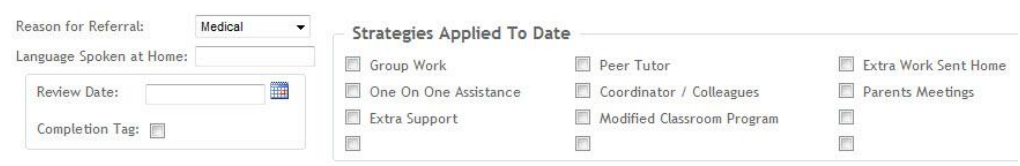

**6** Detailed information about the student can be entered in the text boxes. **Note**: Categories listed will reflect what has been set up by the nForma administrator in the **Wellbeing Configuration**

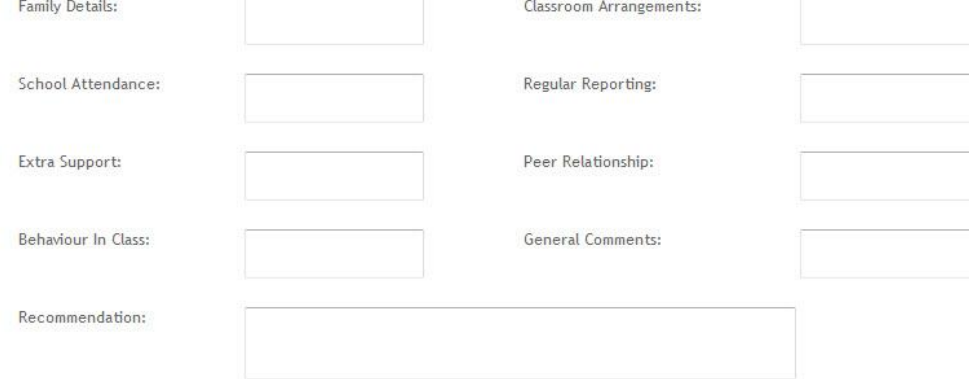

**7** Enter any additional information in the **General Notes** section. Click on **Add/Update** to save the data.

section.

All entries will be listed in date order and can be edited or deleted as required.

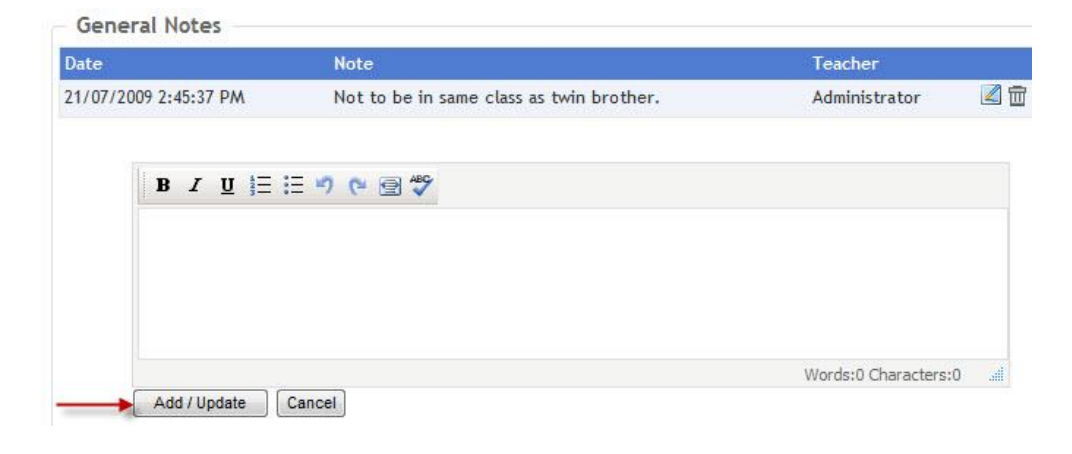

## *6.4 Reports*

**1** Click on Reports from the menu bar.

### **3 Welfare Grid Report**

Choose the homegroup required and click on **Welfare Grid Report** as shown.

**4** Information that has been entered for students in the **Wellbeing Data** area will be displayed in pdf format. This can be printed or saved if required.

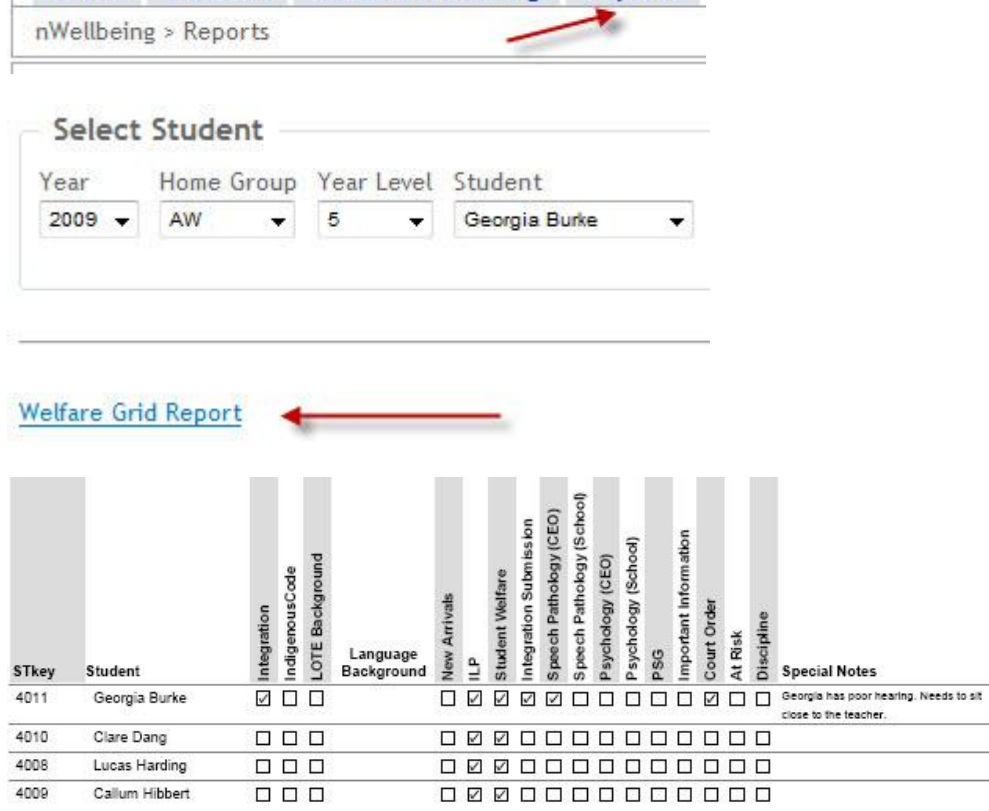

Home Modules Student-Wellbeing Reports

# **7 nI.L.P.s**

# *7.1 Login*

- **1** Log on to nForma Web. User Name: Password: Remember me next time. Log In
- **2** At the main menu, click on nI.L.P.s

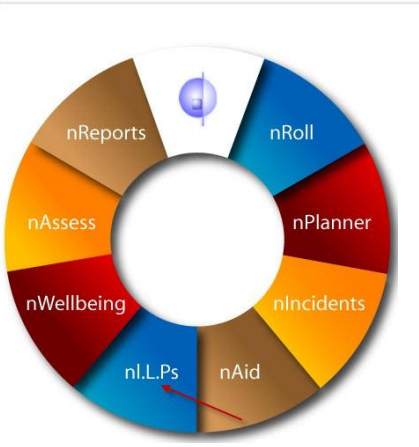

# *7.2 ILP Data Entry*

- **1** Click on **New** to create a new record for the chosen student. Multiple records can exist for each student. Previous records can be chosen from the **History** drop down box.
- **2** Only one record can be active at any time, indicated by the **ILP Status** button. **Green** is active. **Red** is inactive. Clicking on this button will toggle the status.
- **3** The current record on view can also be copied to another student. Choose the student to whom data is to be copied and click on **Copy**. Note that student information in the blue section will not be copied in this process.

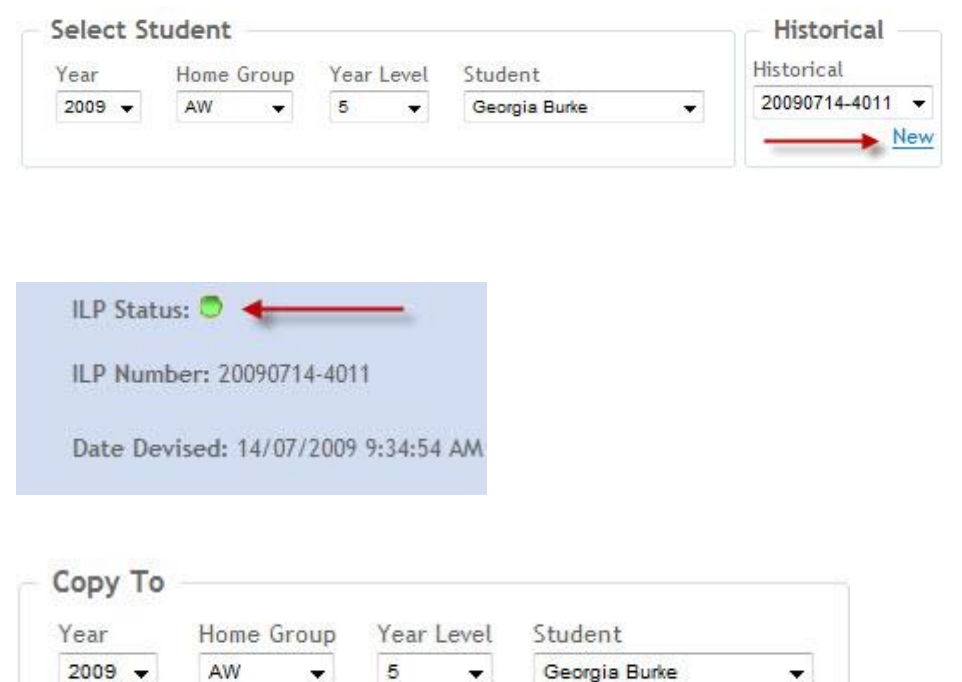

 $\blacktriangleright$  Copy

#### **4 Long Term Goals**

Choose the appropriate Domain and Dimension for the Long Term Goal. Enter a description of the Long Term Goal. Make sure you enter a number for the display order.

Click on **Add/Update** to save the Long Term Goal.

**5** Long Term Goals will be displayed above in the order specified. They can be edited, deleted or made inactive as required by using the appropriate icons.

### **6 Short Term Goals**

Short Term Goals can be added for each Long Term Goal by clicking on the relevant **Add STG** link.

**7** The Short Term Goal screen will be displayed.

> Enter a description of the Short Term Goal.

Make sure you enter a number for the display order.

Choose a score from the drop down box. Note: If the score is set to N/A, the Short Term Goal will not be displayed on the report.

Fill in all the relevant details in the text boxes.

**8** Select the year and semester for the ILP to be assessed.

> Click on **Add/Update** to save the Short Term Goa

#### Add/Update Long Term Goal

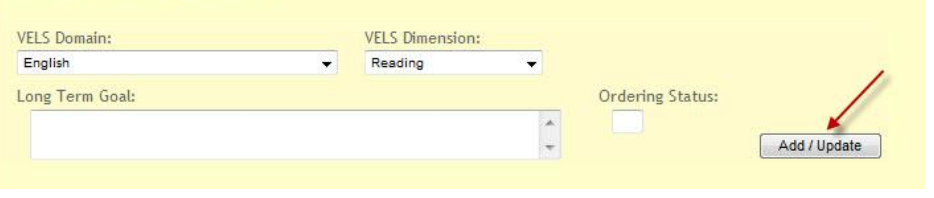

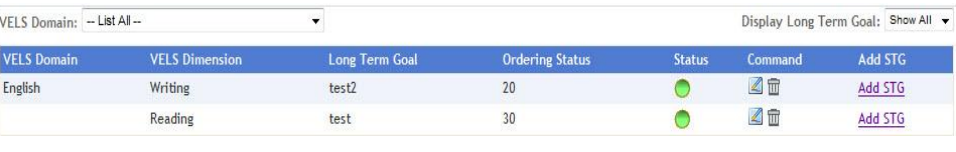

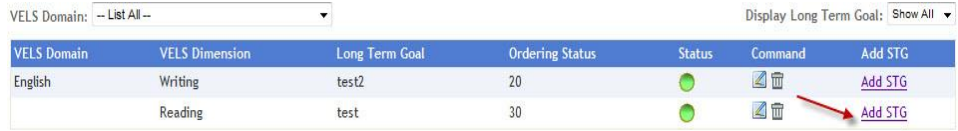

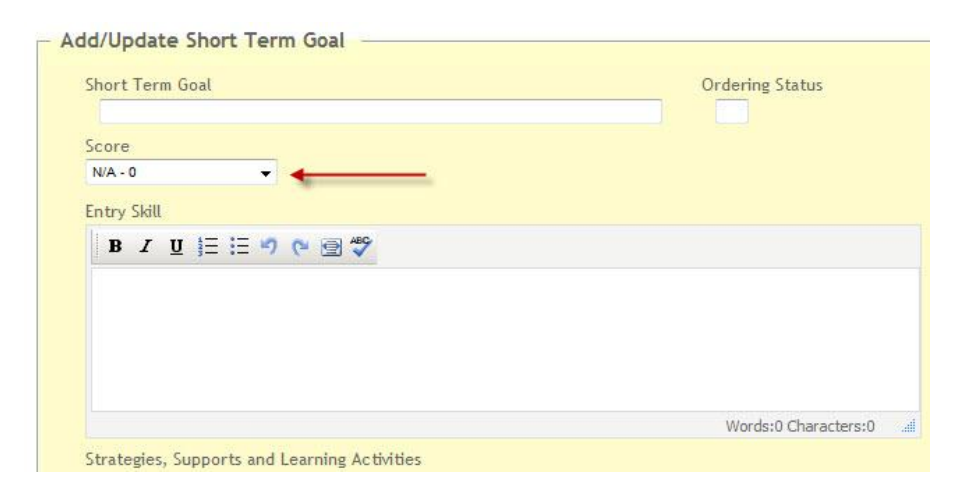

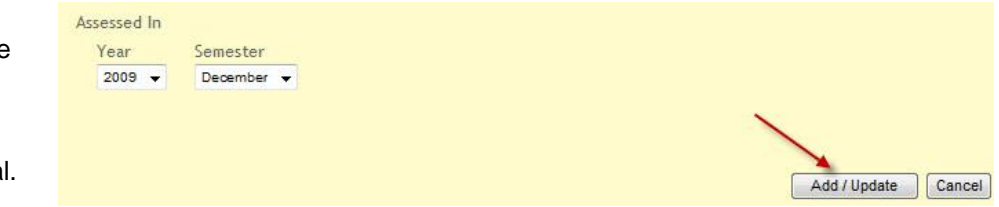

Com

**Status** 

- **9** All Short Term Goals VELS Domain: VELS Dimension: test English added for that particular Domain and Dimension will be displayed in the to section in the order specified. They can be edited, deleted or made inad as required by using appropriate icons.
- 10 To go back to the Lo Term Goal Page, use back arrow icon as indicated.

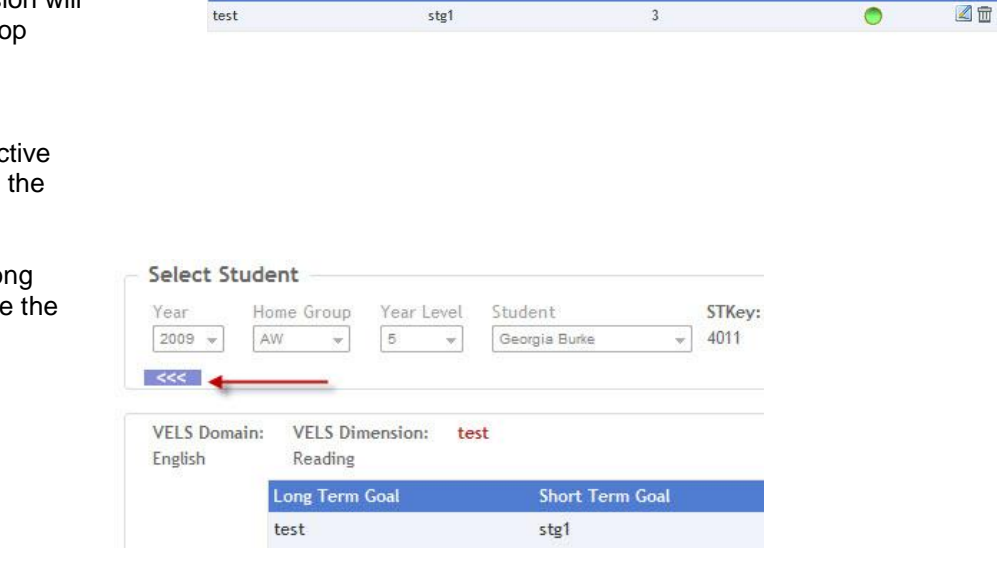

**Short Term Goal** 

 $\overline{a}$ 

**Ordering Status** 

Reading Long Term Goal

 $H =$ 

**11** ILPs can be previewed from either the Short Term or Long Term Goal screens. Click on **Preview Report**. This displays the report in pdf format which can be printed or saved. ILPs can only be deleted by logging on as the admin user.

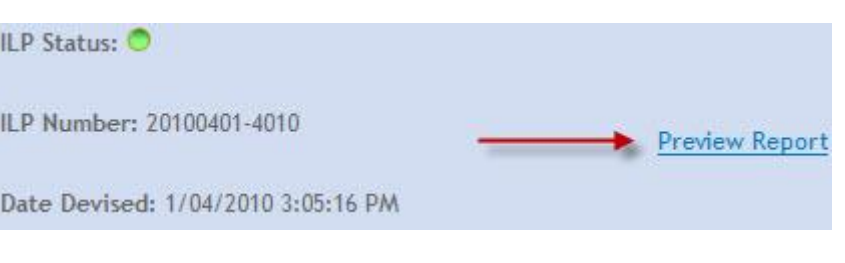

# **8 nAid**

# *8.1 Login*

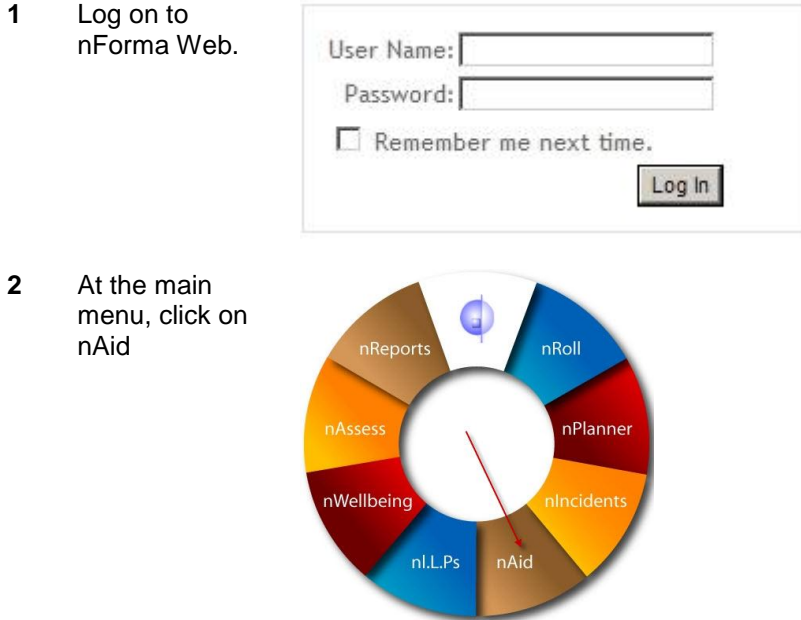

# *8.2 First Aid Incident Data Entry*

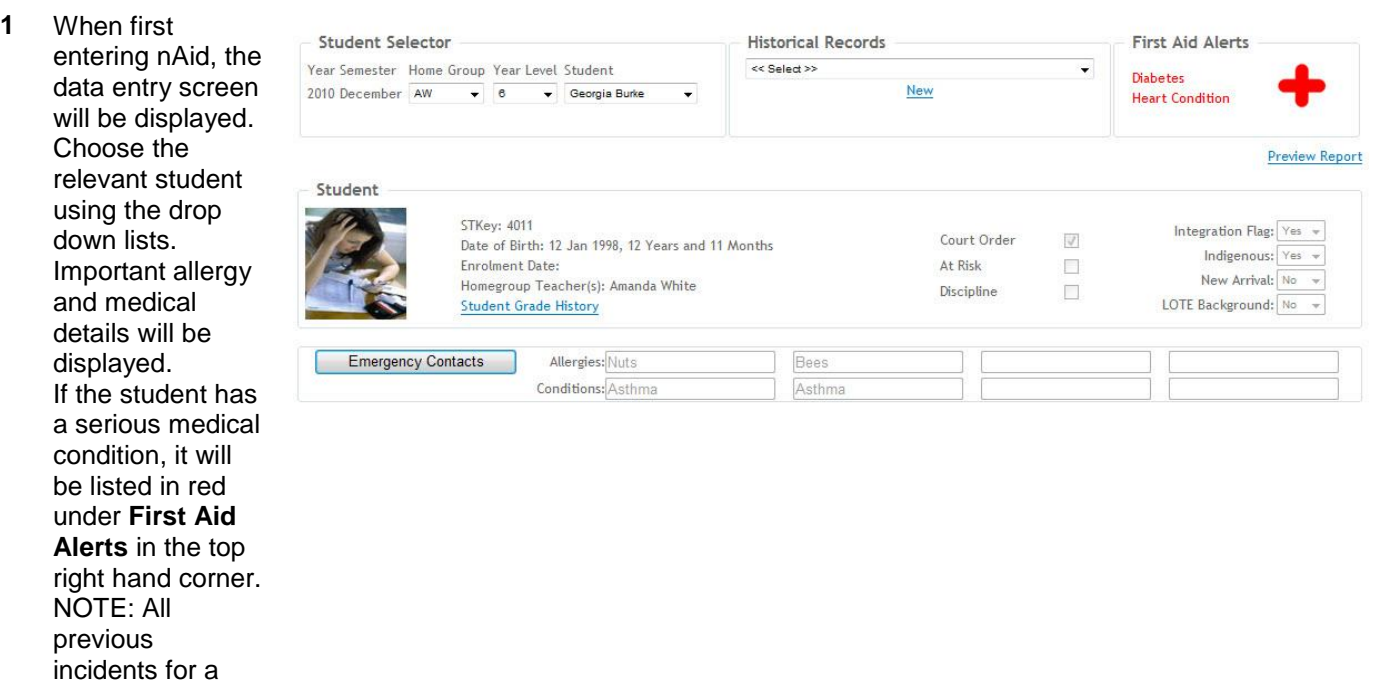

student can be accessed via the drop down under **Historical Records**.

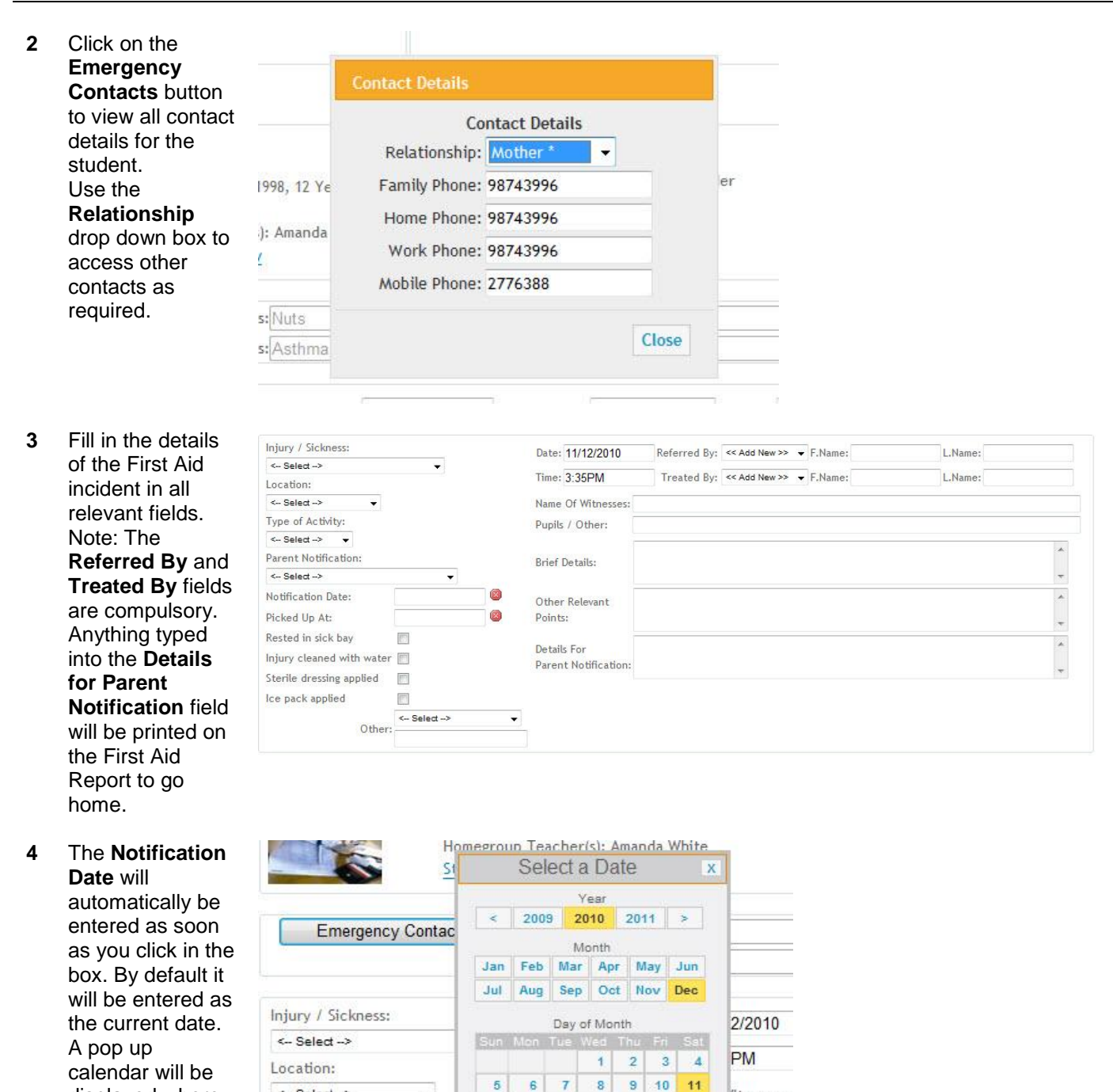

displayed where you can enter a different date if required.

<- Select ->

<- Select ->

<- Select -->

Picked Up At:

Type of Activity:

Parent Notification:

Notification Date:

 $\overline{\phantom{a}}$ 

 $\overline{\phantom{a}}$ 

 $12$ 13  $14$  $15<sup>°</sup>$ 16  $17<sup>°</sup>$ 18

 $19$  $20$  $21$  $\overline{22}$ 23  $24$ 25

26

11/12/2010

27 28 29 30 31

Ø

Ø

fitnesses:

her:

Is:

Other Relevant

Points:

Delete Record

**5** The **Picked Up At** time will also automatically be entered as soon as you click in the box. By default it will be entered as the current time. A pop up clock will be displayed where you can enter a different time if required.

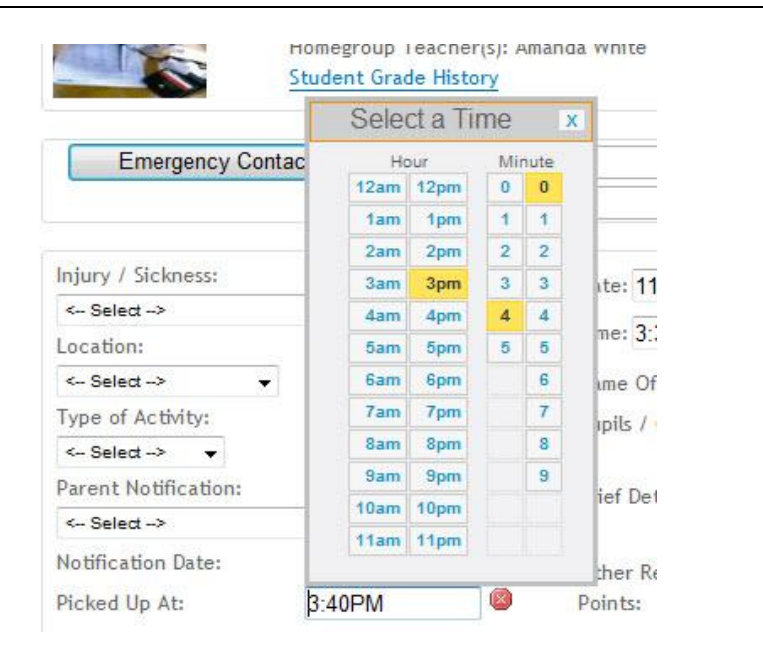

#### **6** At the bottom of the page there is a section for recording details of any insurance claims that have be made concerning the incident.

**7** Whenever details for an incident have been added or changed, a pop up Save button will appear. Click on **Save** to record the incident or **Cancel** to discard any changes.

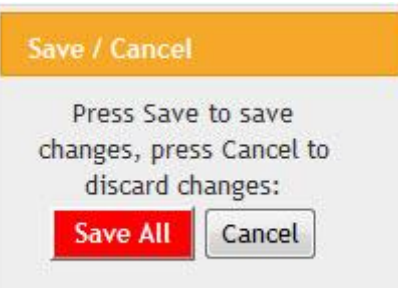

Has a claim been made?

 $No - \rightarrow$ 

By Whom?

Student  $\overline{\phantom{a}}$ 

When?

Yes/No?

Details Of Claim:

**8** The First Aid report can be previewed by clicking on the **Preview Report** link at the top of the page. A pdf will be created which can be saved if required. This report can then be printed to send home to the parents or guardians.

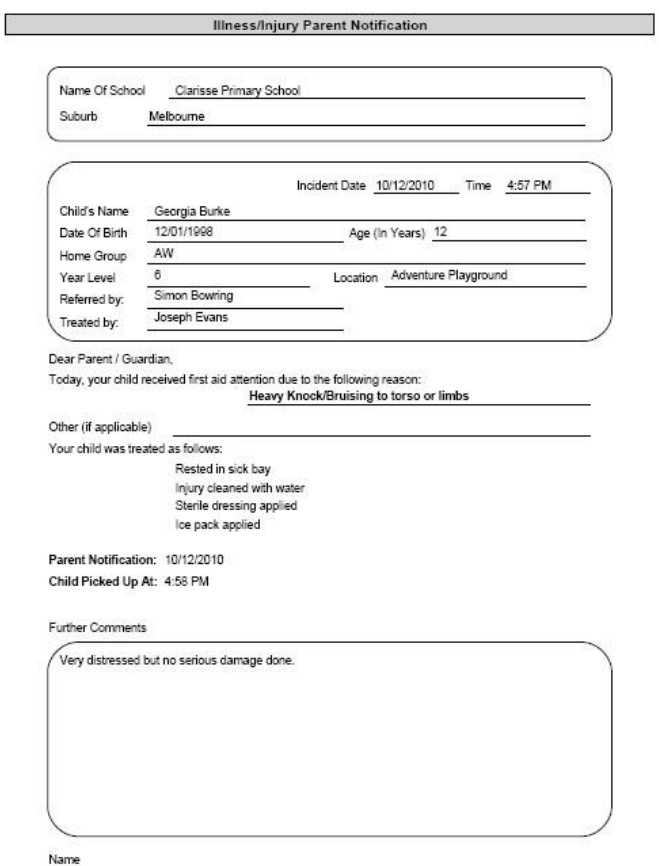

(Please print name)

**Reports** 

Signed

Incident

## *8.3 First Aid Reports*

- **1** Click on **First Aid Incident Reports** from the **Reports** menu drop down.
- **2** 4 reports are available for viewing and printing. All the **Summary** type reports require a date range to be selected.

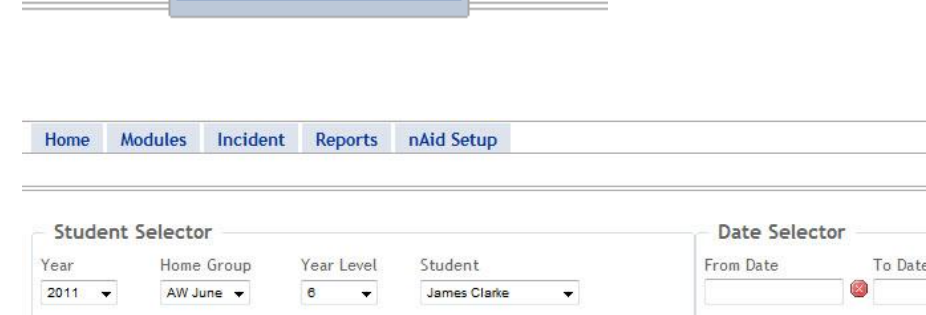

nAid Setup

**First Aid Incident Reports** 

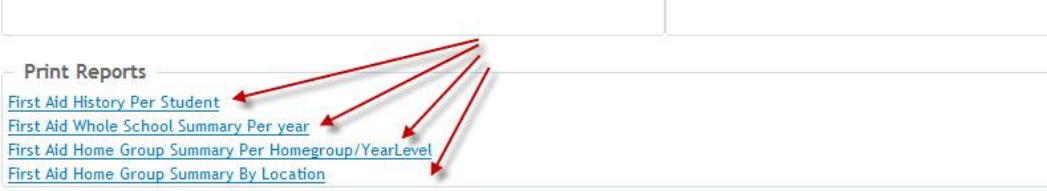

Ø

# **9 nAssess**

### *9.1 nAssessment*

**1** Log on to nForma We

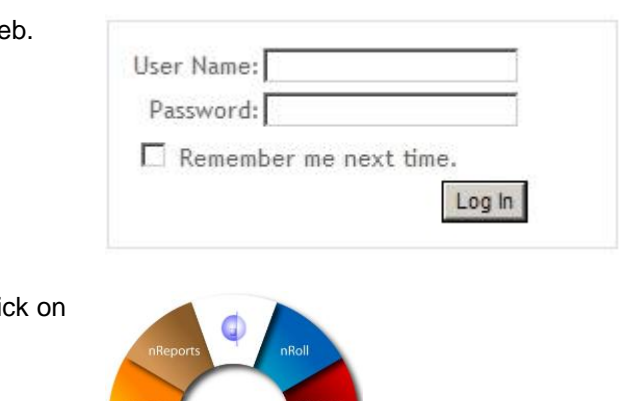

**Assessment Home Assessment Progres** 

**2** At the main menu, cli nAssess.

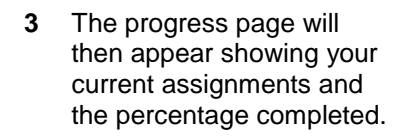

### *9.1.1 Assessment Data Entry*

- **1** On the **nAssessment** menu, click on **Assessment Data Entry**.
- **2** Your homegroup will appear by default. If you have been assigned multiple homegroups, choose the one you wish to assess from the homegroup drop down box. Select **All** from the student drop down box to choose all your students.
- **3** Select the appropriate Category, Assessment Template Type and the Cycle.

**Literacy**

In the first example shown, the Post Test for Literacy has been chosen.

### **Reading Recovery**

In the second example, Reading Recovery - End Cycle has been chosen.

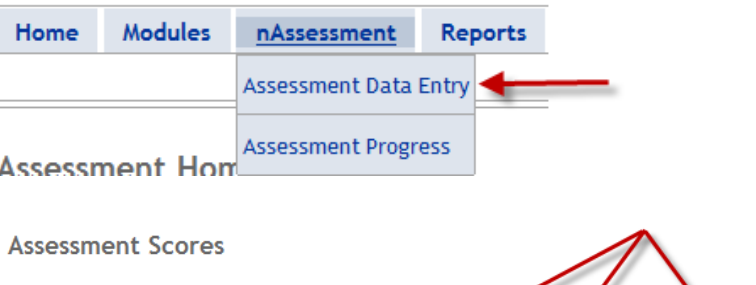

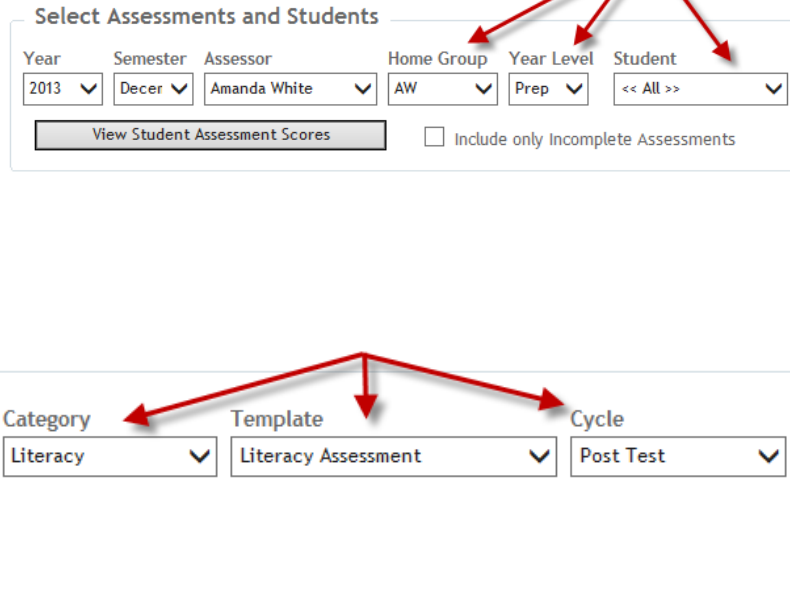

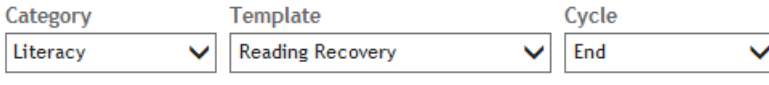

**4** Click on **View Student Assessment Scores** to display the students for the current selection. If you only want to see students with incomplete data, tick the **Include only Incomplete Assessments** box.

### **5 Enter Scores**

Enter scores for all the assigned tests. Traffic light colour alerts will appear as you enter data. These alerts can be adjusted by your nForma administrator to suit your school. Scores can be entered via Column view or Row view.

**NOTE**: Use the TAB key to move quickly from box to box. You can choose to TAB Across or Down by selecting from the drop down box as indicated.

- **6** Click on the **Save All** button or use the **Save All** pop-up to save your data.
- **7** When a student's data has been completed, you must tick the **Comp** box for that student. If all your students have been completed, you can simply tick the Comp box at the top of the column to mark them all as completed.

### **8 Reading Recovery Students- Viewing and Editing**

When a Reading Recovery student's scores have been marked as completed, an edit button will appear in the last column.

Clicking on this button will open the Reading Recovery information options.

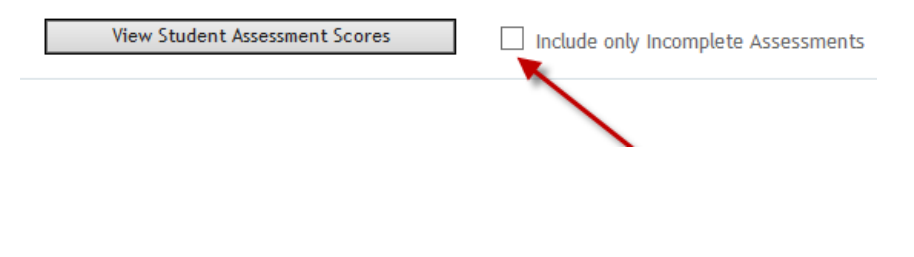

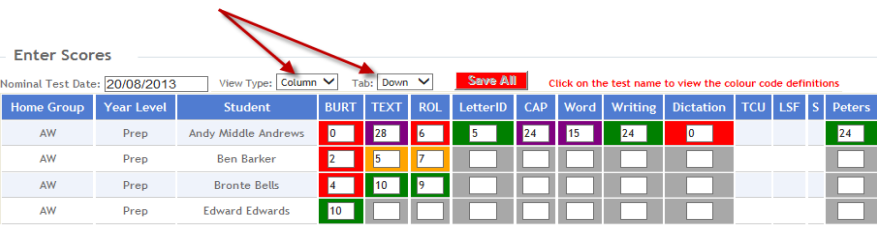

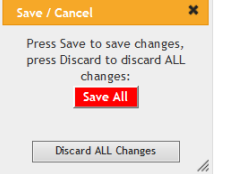

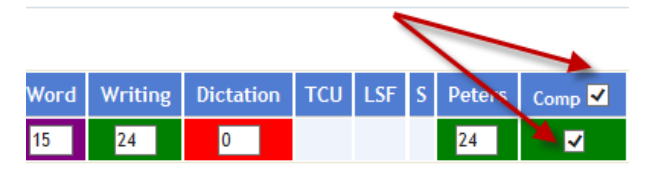

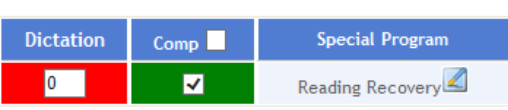

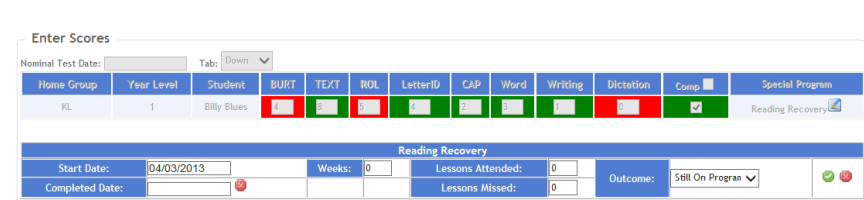

In here you can enter the number of weeks, lessons and outcome. Click on the green tick to save the changes.

#### **9 Past Reading Recovery Students**

To view or edit past Reading Recovery students, click on the link as shown. All students will be listed with the option to edit their details as outlined above.

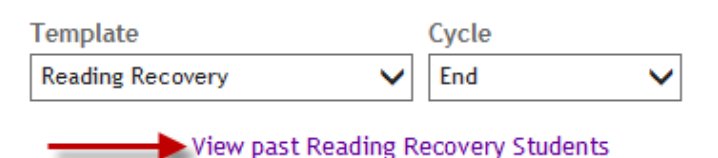

### *9.1.2 Assessment Progress*

**1** On the **nAssessment** menu, click on **Assessment Progress**.

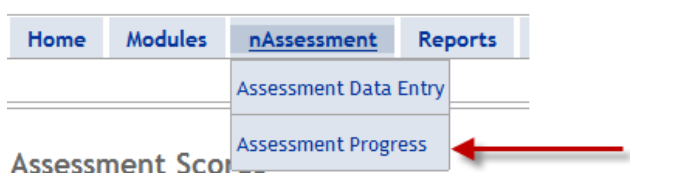

**Assessment Home** 

**2** This will take you back to the percentage complete screen that you see when you first logon.

# **Assessment Progress** nt - 2013 - Post Tes

## *9.2 Reports*

### *9.2.1 Assessment Reports*

**1** On the **Reports** menu, there are three options to choose.

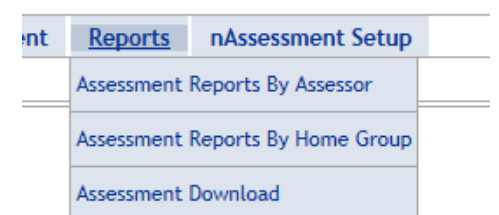

#### **2 Assessment Reports By Assessor**

Click on the first two links to view your percentage complete by year level or homegroup. Click on the second two reports to view the assessment history of your students, by row or column view.

**NOTE**: An underlined score means that the score is the same or less than the previous score.

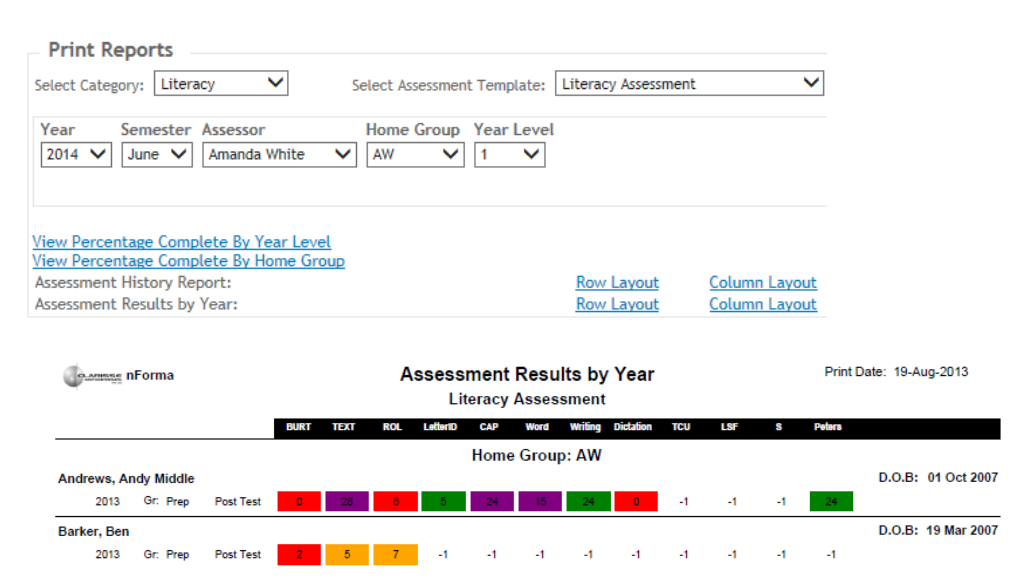

### **Assessment Reports By Home Group**

Click on these two reports to view the assessment history of students sorted by the selected homegroup.

#### Select Category: Literacy  $\checkmark$ Select Assessment Template: Literacy Assessment  $\checkmark$ Semester Home Group Year Level Year 2013  $\vee$  Decel  $\vee$  AW  $\vee$  Prep  $\vee$ Assessment History Report **Assessment Results by Year**

### **Assessment Download**

**Download Data** 

**Print Reports** 

#### Select your criteria for the data file

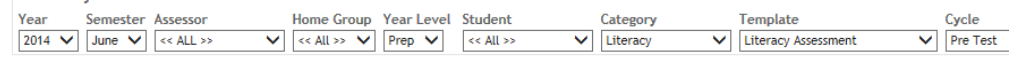

Choose your output options

NOTE: Only assessment data that have been marked as "complete" in nAssess wil be downloaded in the CSV file.<br>Download CSV File

All tests that have been marked as "complete" can be downloaded in a CSV file for analysis. Choose the parameters from the drop down lists and click on the link **Download CSV File**. Save the file to a location of your choice.

# **10Appendix A – Teacher Comment Bank**

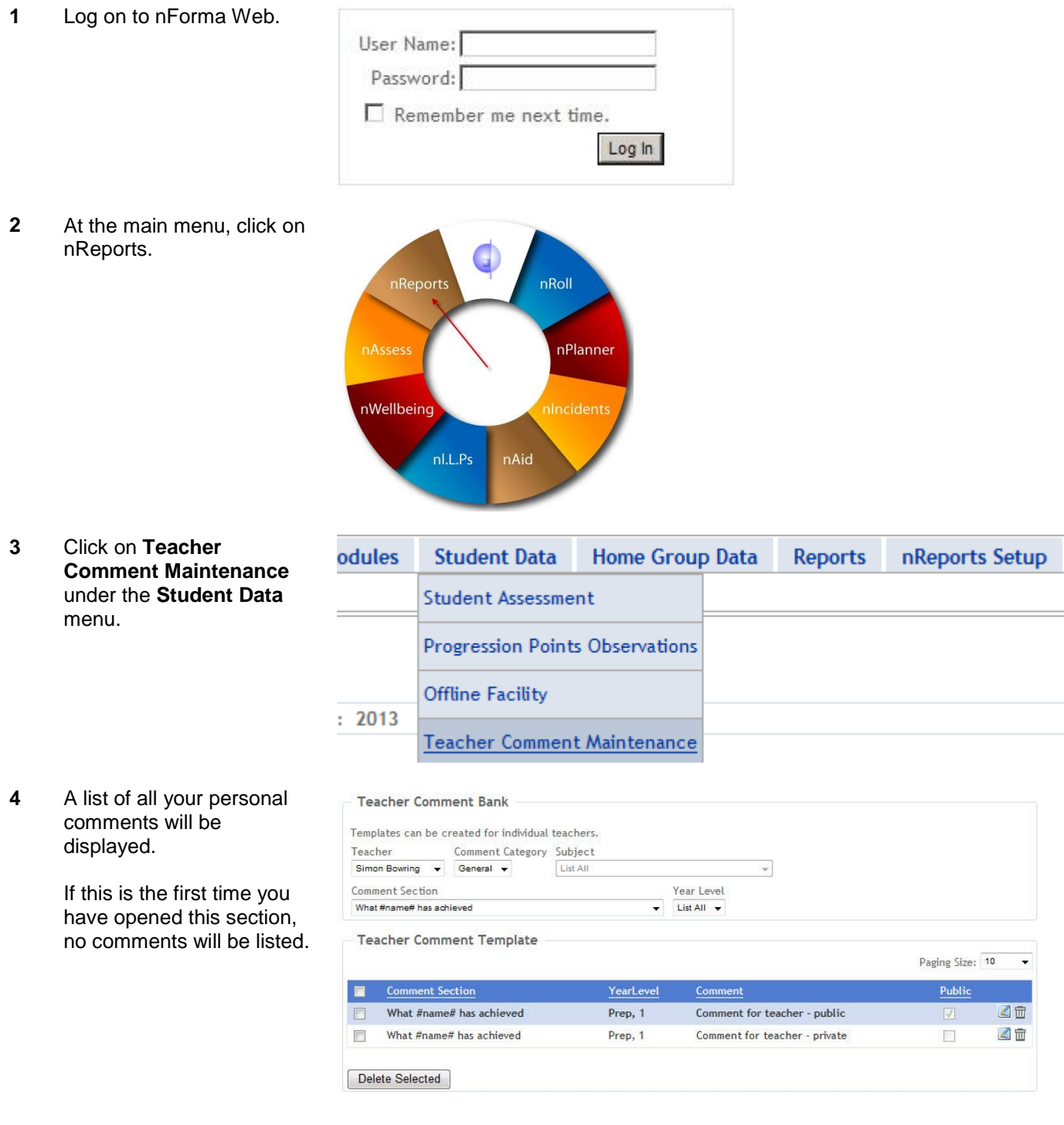

### **5 Adding Teacher Comments**

1. Select the **Comment Category**. 2. Select **Subject**, if applicable. 3. Select the appropriate **Comment Section.** 4. Type or paste in your comment. 5. Select the relevant year levels. 6. Tick the **Public** box if you would like others to be able to use your comments as well. 7. Take the tick out if your comment is for your own

Click the **Add** button to Save it to your comment bank. This comment will now be available for selection in the nReports data entry screens.

**6** Comments can be edited at any time.

use only.

Find the comment you want to edit from the drop down lists at the top.

Click on the small blue edit button next to the relevant comment.

**7** The comment will open in edit mode in the section below. Make the changes as required and then click on the **Update** button to save

the changes.

**NOTE**: Make sure the **Comment Category** and **Comment Sections** are correct before updating.

A comment can also be deleted by clicking on the bin icon next to it. Multiple comments can be deleted by ticking the boxes on the left hand side and clicking on the **Delete Selected** button.

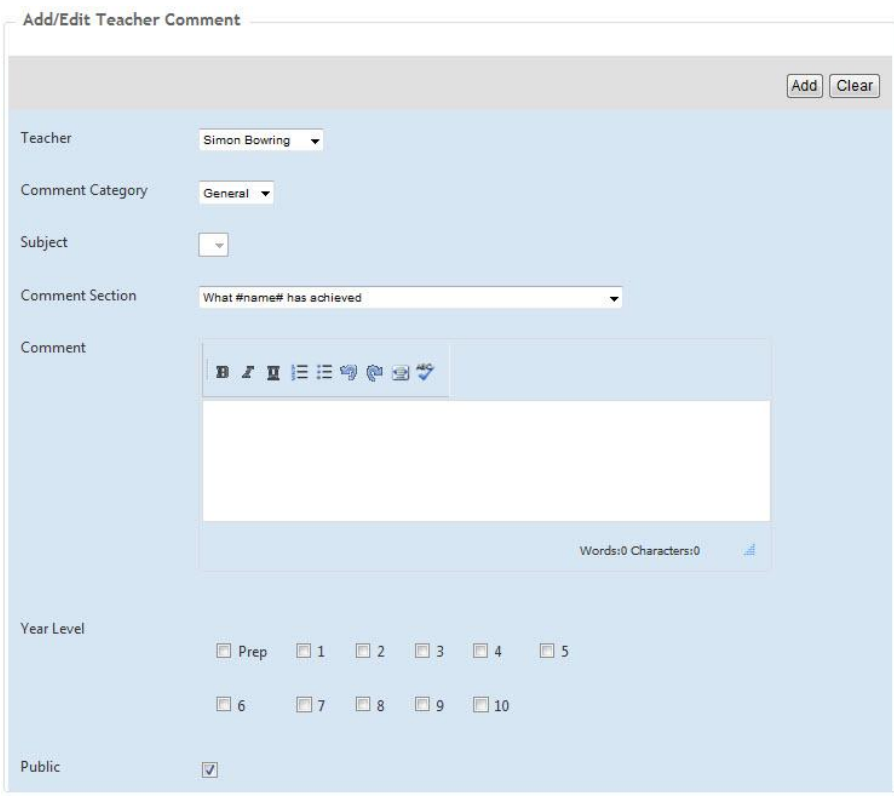

#### **Teacher Comment Bank**

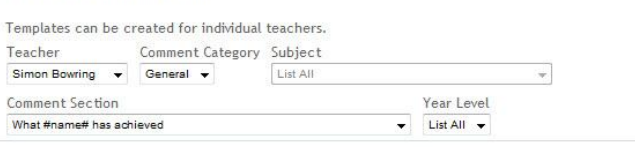

**Teacher Comment Template** 

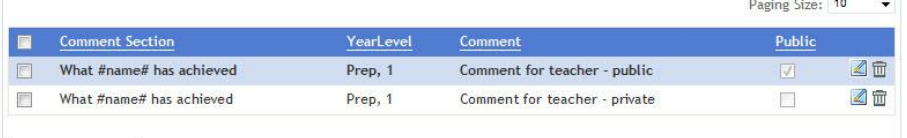

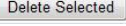

Add/Edit Teacher Comment

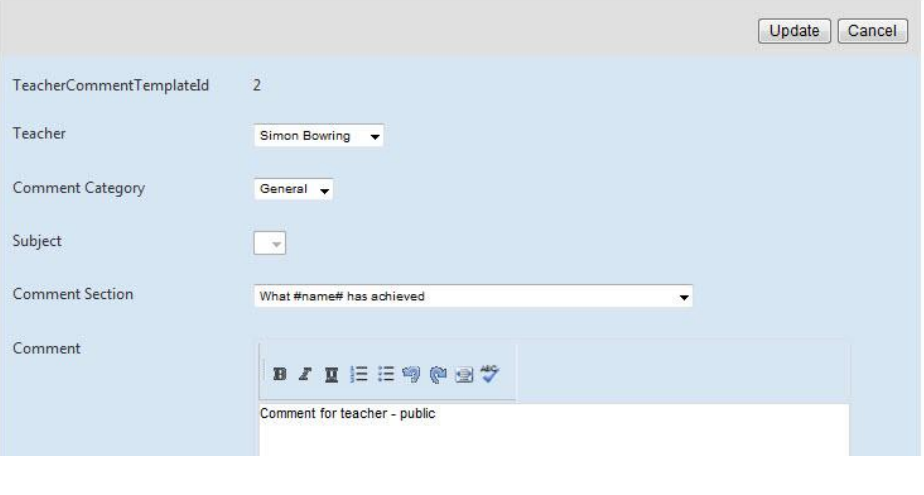